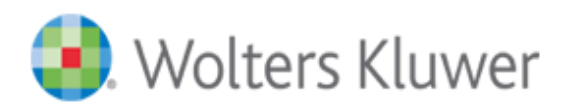

# LEX Baza<br>
Dokumentów

Instrukcja użytkownika

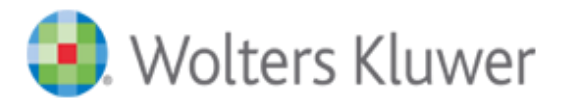

# <span id="page-1-0"></span>**Wstęp**

**LEX Baza Dokumentów** to oprogramowanie służące do gromadzenia wszelkiego rodzaju dokumentów tworzonych lub zbieranych przez użytkownika. Dzięki programowi użytkownik ma możliwość uporządkowanego przechowywania dokumentów własnych, takich jak np. zarządzenia, regulaminy czy instrukcje.

LEX Baza Dokumentów jest produktem skierowanym m.in. do jednostek administracji rządowej, samorządowej, instytucji finansowych, firm itp. Pracując z LEX Baza Dokumentów, użytkownik może:

- przeglądać treść dokumentów oraz wyszukiwać dokumenty wedle miejsca publikacji, rodzaju dokumentu, autorze, tekście w tytule, słowach w treści, półce roczników i hasłach;
- zarządzać dokumentami, czyli tworzyć definicje do dokumentów, wprowadzać i modyfikować dokumenty, wprowadzać relacje między dokumentami, usuwać dokumenty;
- budować skorowidz przedmiotowy, czyli tworzyć drzewo haseł i modyfikować jego strukturę dodawać, usuwać, uzupełniać hasła;
- tworzyć akty, określając ich cechy formalne (miejsce publikacji, rodzaj, numer, autor, data, tytuł, data początku i końca obowiązywania itd.);
- wprowadzić tekst dokumentu;
- wprowadzać relacje pomiędzy dokumentami;
- przyporządkować akt własny do hasła w skorowidzu przedmiotowym;
- nadawać innym użytkownikom uprawnienia.

Użytkownicy LEX Bazy Dokumentów posiadający System Informacji Prawnej LEX mają możliwość wprowadzania relacji z dokumentów do aktów prawnych w SIP LEX.

Zawartość LEX Bazy Dokumentów pod względem objętości czy spójności zależy od samego użytkownika.

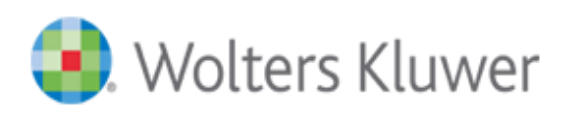

# Spis treści

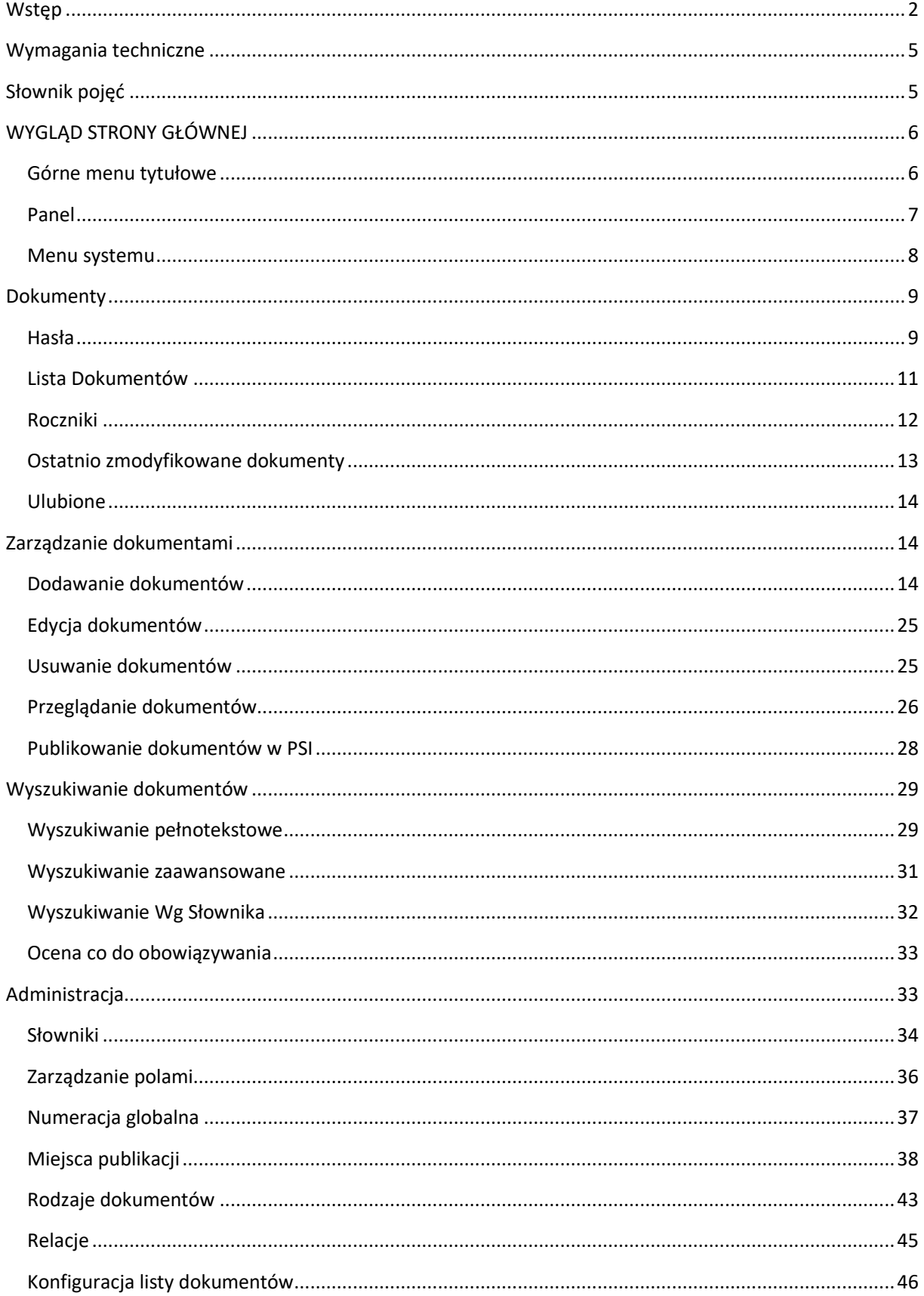

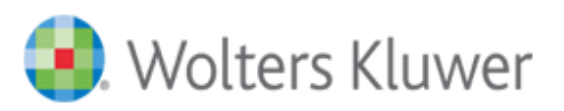

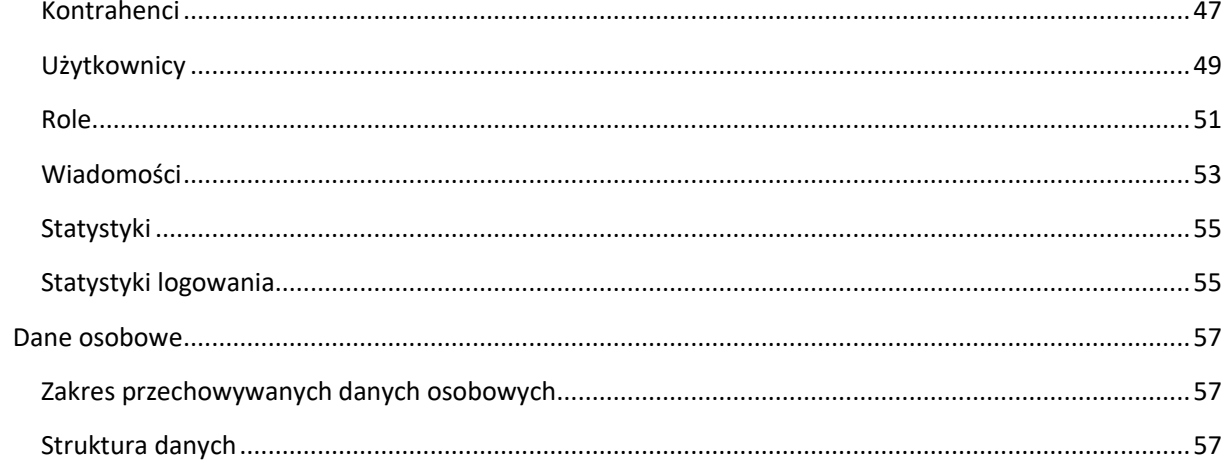

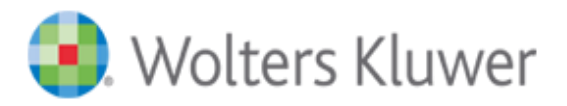

# <span id="page-4-0"></span>Wymagania techniczne

Do poprawnego działania aplikacji LEX Baza Dokumentów po stronie użytkownika wymagana jest przeglądarka wspierająca HTML5, CSS3 oraz włączona obsługa JavaScript. Wspierane są następujące wersje przeglądarek:

- Microsoft Edge,
- Mozilla Firefox,
- Google Chrome.

Zalecane jest regularne aktualizowanie przeglądarek do najnowszych wersji.

# <span id="page-4-1"></span>Słownik pojęć

**Administrator** – użytkownik posiadający uprawnienia do zarządzania innymi użytkownikami systemu LEX Baza Dokumentów;

**akt prawny** – obiekt pochodzący z posiadanej przez użytkownika wersji SIP LEX (akt prawny z Dz.U. i M.P., akt prawa miejscowego);

**akt własny** – Dokument lub Wersja robocza;

**dokument** – obiekt z kategorii Dokumenty w LEX Bazie Dokumentów;

**Dokument** – dokument w szerokim ujęciu; może być to obiekt z kategorii Dokumenty, obiekt z kategorii Wersje robocze lub obiekt pochodzący z posiadanej przez użytkownika wersji SIP LEX;

**Okno główne programu** – elementy interfejsu dostępne w każdym momencie pracy z programem;

**Redaktor** – użytkownik posiadający uprawnienia do przeglądania i modyfikowania aktów własnych;

**Relacje** – powiazania pomiędzy dokumentami występujące w stronie czynnej lub biernej, mające wpływ np. na obowiązywanie dokumentu;

**Sposoby szukania** – funkcjonalności służące do wyszukiwania dokumentów, tj. Hasła, Filtr, Słownik, Lista, Wpisz szukaną frazę, Roczniki;

**Użytkownik** – użytkownik posiadający uprawnienia do przeglądania aktów własnych;

**Użytkownik** – użytkownik w szerokim ujęciu, może być to np. osoba pracująca w programie LEX Baza Dokumentów lub SIP LEX; **Wersja robocza** – obiekt z kategorii Wersje robocze w LEX Bazie Dokumentów;

Wyszukiwanie pełnotekstowe – sposób szukania dostępny z okna głównego w polu "Wpisz szukaną frazę".

**Moduł PSI** – Publiczny System Informacji, to osobna instancja aplikacji zawierająca tylko oznaczone jako opublikowane w PSI dokumenty. Moduł PSI konfigurowany jest tylko i wyłącznie na życzenie danej organizacji.

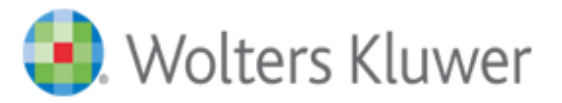

# <span id="page-5-0"></span>WYGLĄD STRONY GŁÓWNEJ

Główne okno programu (które widzimy po zalogowaniu się) domyślnie składa się z trzech zasadniczych części: górnego menu tytułowego służącego do szeroko pojętego wyszukiwania, panelu głównego (boxy) z ostatnimi zdarzeniami w systemie oraz bocznego menu systemu (taskpanel) za pomocą, którego możemy korzystać z modułów aplikacji.

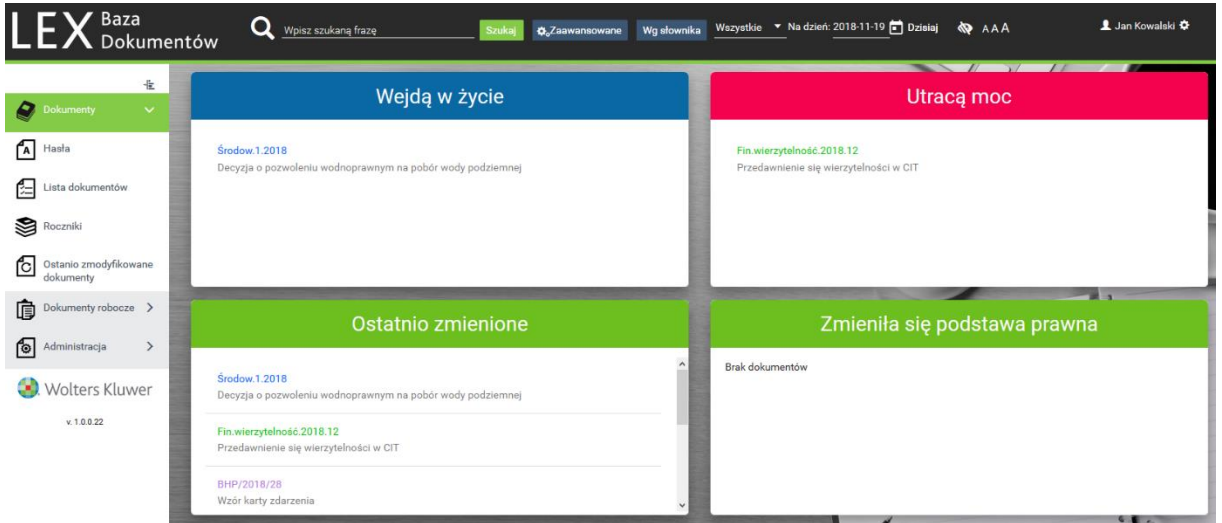

Rysunek 1 Okno główne programu

## <span id="page-5-1"></span>Górne menu tytułowe

Górne menu tytułowe jest dostępne z każdego miejsca aplikacji. W jego skład wchodzą:

- pole wyszukiwania "Wpisz szukaną frazę" wraz z przyciskami "Szukaj", "Zaawansowane" i "Wg Słownika",
- rozwijalne pole wyboru oceny dokumentów co do obowiązywania,
- pole daty pozwalające na zmianę dnia wedle, którego będą oceniane dokumenty co do obowiązywania,
- Tryb wysokiego kontrastu,
- Przyciski służące do zmiany wielkości czcionki,
- Opcja pozwalająca zmienić język w jakim wyświetlany jest interfejs aplikacji(opcjonalnie),
- informacja o zalogowanym użytkowniku.

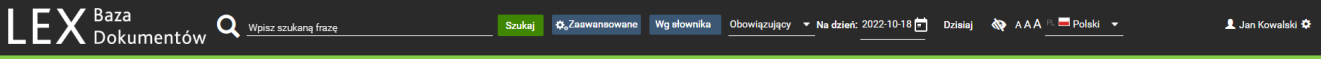

#### Rysunek 2 Górne menu tytułowe

Po najechaniu i kliknięciu lewym przyciskiem myszy na nazwę użytkownika dostępne są następujące opcje:

• Mój profil – pozwala na edycję profilu, danych ogólnych, zmianę hasła;

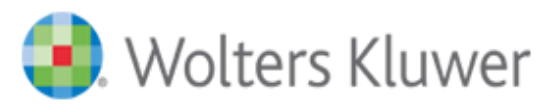

- Ustawienia pozwala na wybór domyślnej strony startowej, domyślnego trybu wyświetlania listy dokumentów oraz podanie danych uwierzytelniających do serwisu logowania Wolters Kluwer;
- Pomoc pozwala na dostęp do instrukcji użytkownika;
- Kontakt zawiera adres kontaktowy do serwisu (ePomoc);
- Wyloguj.

#### <span id="page-6-0"></span>Panel

W panelu głównym znajdują się mini panele zapewniające szybki dostęp do informacji o ostatnich zdarzeniach dotyczących dokumentów przechowywanych w bazie aplikacji.

W panelu **Wejdą w życie** znajduje się lista dokumentów, które w najbliższym czasie uzyskają status obowiązujących.

W panelu **Utracą Moc** znajduje się lista dokumentów, które w najbliższym czasie utracą status obowiązujących.

W panelu *Ostatnio zmienione* mamy szybki dostęp do listy ostatnio wprowadzonych i zmodyfikowanych dokumentów.

W panelu **Zmieniła się podstawa prawna** znajduje się lista tych dokumentów, które posiadają utworzoną relację z aktem prawa powszechnego SIP Lex i dany akt prawa powszechnego został w ostatnim czasie zmieniony.

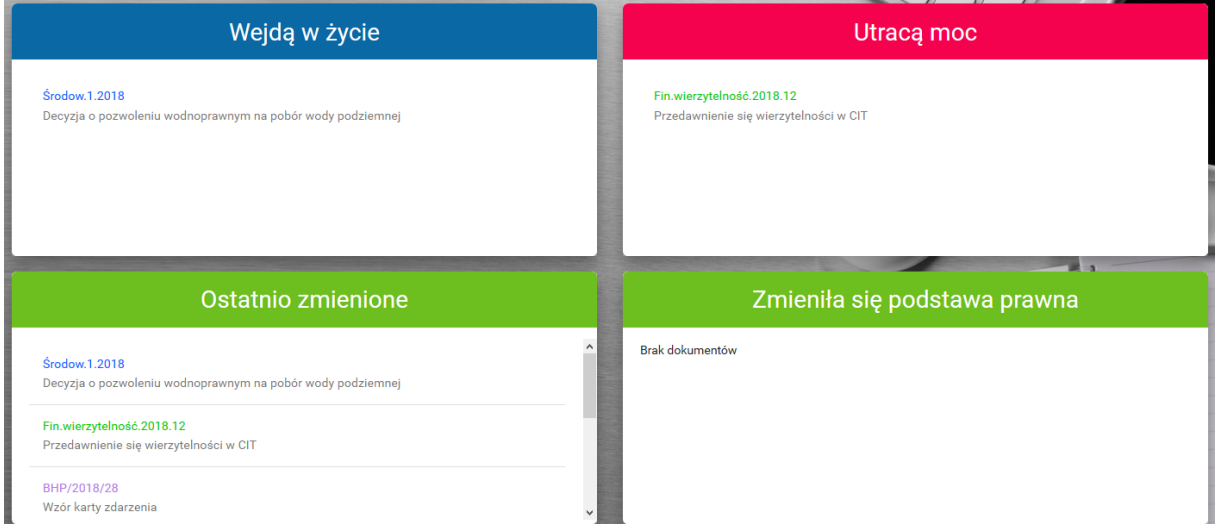

#### Rysunek 3 Mini panele

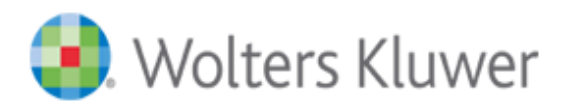

# <span id="page-7-0"></span>Menu systemu

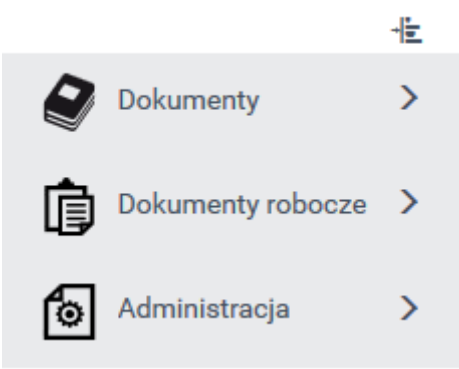

Rysunek 4 - menu systemu (panel boczny)

Aplikacja Lex Baza Dokumentów zawiera następujące elementy menu - moduły:

- **Dokumenty** moduł pozwala użytkownikom na dostęp do dokumentów znajdujących się w bazie aplikacji.
- **Dokumenty robocze** moduł pozwala użytkownikom o przypisanych rolach Autor, Redaktor i Redaktor Zaawansowany na dostęp do dokumentów roboczych znajdujących się w bazie aplikacji.
- **Administracja** moduł pozwala na dostęp do opcji konfiguracyjnych aplikacji użytkownikom o przypisanych rolach Administrator Biznesowy lub Redaktor Zaawansowany.

**Uwaga!!!** Dostępność poszczególnych modułów jest uzależniona od przypisanych ról danemu użytkownikowi aplikacji.

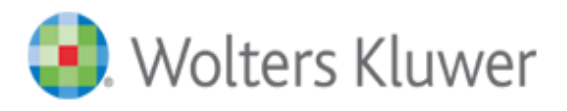

# <span id="page-8-0"></span>**Dokumenty**

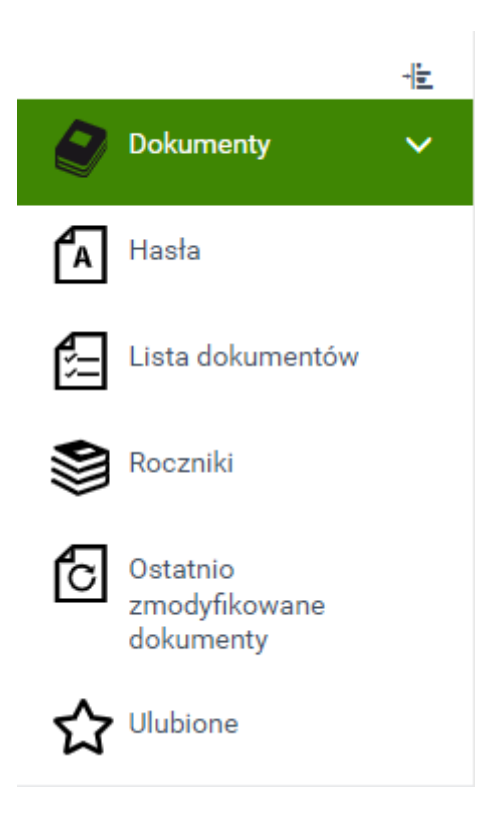

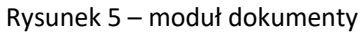

Moduł dokumentów pozwala na zarządzanie, wyszukiwanie i podgląd dokumentów z poziomu widoków **Hasła, Lista dokumentów, Roczniki, Ostatnio zmodyfikowane dokumenty** oraz Ulubione**.** 

## <span id="page-8-1"></span>Hasła

Widok **Hasła** zawiera skorowidz przedmiotowy grupujący Dokumenty pod względem tematycznym. Kliknięcie nazwy hasła wyświetla jego zawartość, czyli listę powiązanych z hasłem Dokumentów.

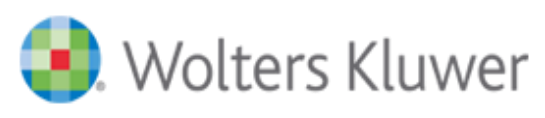

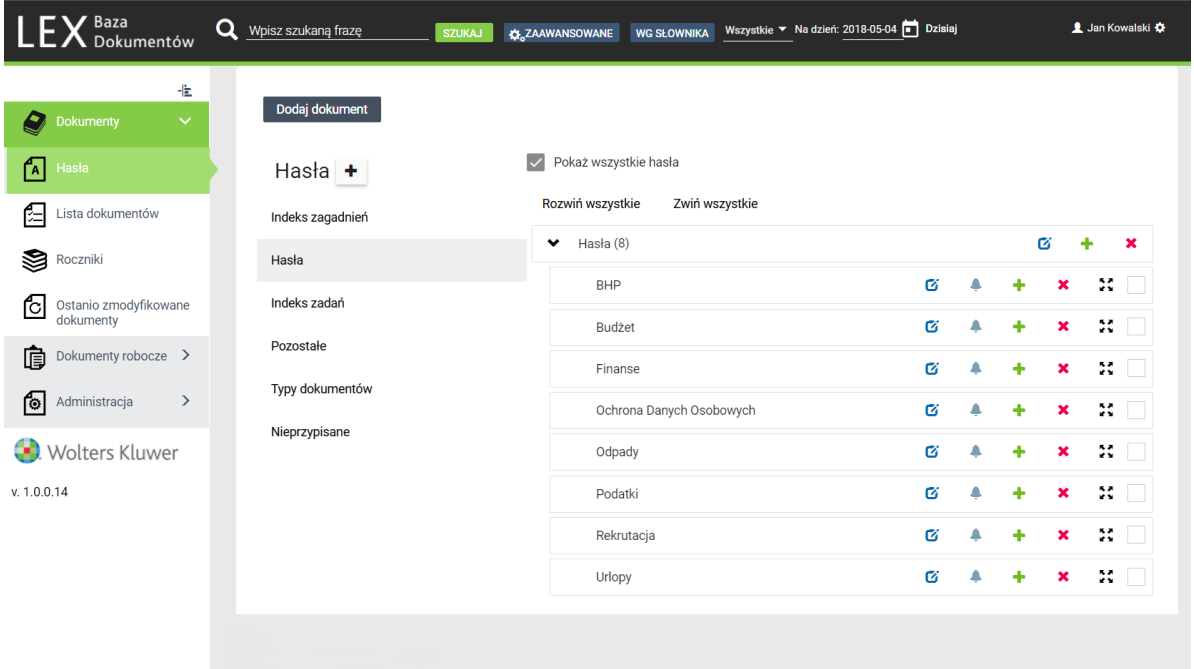

#### Rysunek 6 Widok haseł

Domyślnie struktura haseł podzielona jest na następujące grupy:

- Indeks zadań,
- Indeks zagadnień,
- Pozostałe,
- Nieprzypisane.

Pozycje te wyświetlane są w lewej części widoku **Hasła**. Bezpośrednio do tych głównych grup nie można dodawać dokumentów.

Jeśli wybrany skorowidz jest pusty i nie zawiera struktury haseł, użytkownik z przypisaną rolą "Redaktor zaawansowany" wybiera dowolna grupę i po kliknięciu nazwy zbioru wyświetlą się ikony umożliwiające:

- opcja pozwala na dodanie nowego skorowidza grupującego dokumenty (przycisk z lewej strony okna), lub dodanie nowego hasła do skorowidza,

- $\sigma$  opcja pozwala na edycję nazwy hasła,
- opcja pozwala na wybranie użytkownika lub grupy użytkowników, którzy będą otrzymywali powiadomienia mailowe o zmianach w dokumentach przypisanych do danego hasła (wymaga konfiguracji skrzynki pocztowej na etapie wdrożenia aplikacji),
- opcja pozwalająca na usunięcie wybranego hasła lub skorowidza,
- \*\* opcja pozwalająca na zmianę zagnieżdżenia wybranego hasła w skorowidzu.
- pozwala każdemu użytkownikowi zarejestrowanemu w aplikacji na włączenie lub wyłączenie automatycznej wysyłki powiadomień mailowych dotyczących zmian w dokumentach podpiętych pod wybrane hasło.

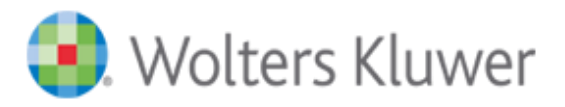

## <span id="page-10-0"></span>Lista Dokumentów

Widok **Lista dokumentów** pozwala na przeglądanie, dodawanie, edycję, usuwanie i publikację dokumentów w module PSI. Widok dostępny jest dla każdego użytkownika systemu. Lista przycisków funkcyjnych dostępnych w widoku będzie się różniła w zależności od ról systemowych jakie przypisane ma dany użytkownik.

Widok może być wyświetlony w dwóch trybach:

• Tryb Listy – zawiera ikonę rodzaju dokumentu, tytuł, sygnaturę, rodzaj dokumentu, datę dokumentu, ocenę co do obowiązywania oraz ikony służące do pobrania pliku z treścią lub załączników.

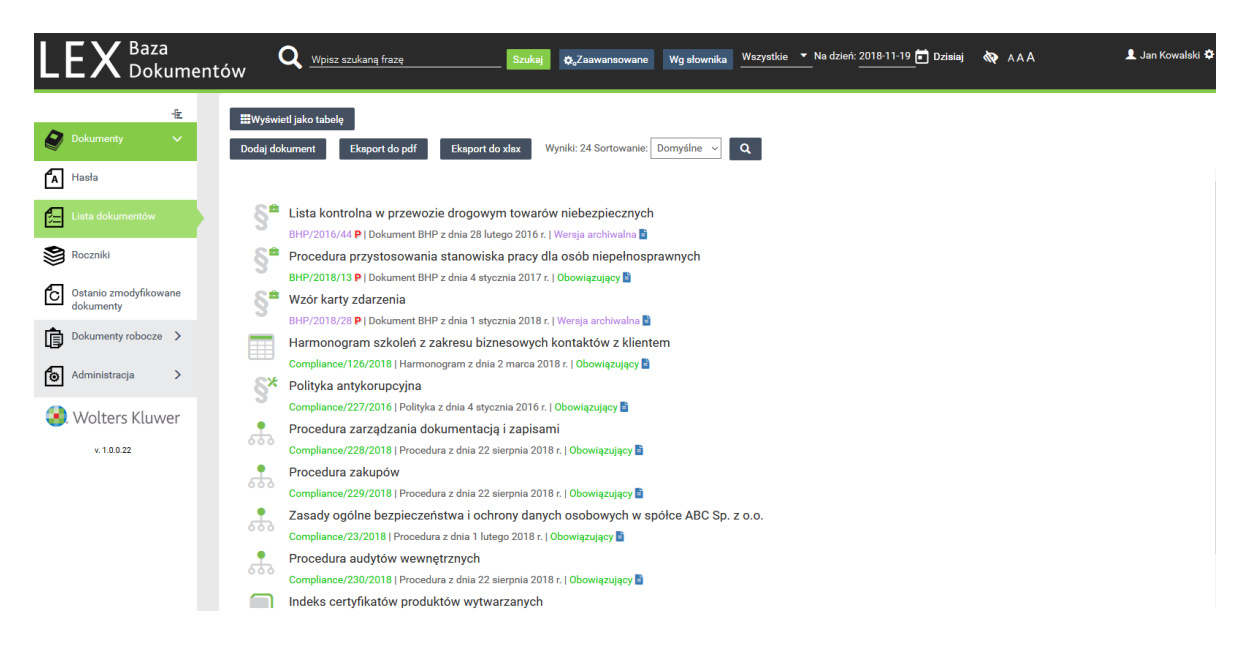

Rysunek 7 Lista dokumentów w Trybie Listy

• Tryb tabeli – wyświetla listę dokumentów w formie tabeli. Lista kolumn , ich kolejność, domyślne sortowanie dokumentów definiowane jest przez użytkownika o roli Redaktor zaawansowany lub Administrator Biznesowy. Użytkownicy mogą zmienić domyślne sortowanie poprzez kliknięcie na nazwę kolumny, wedle której chcą posortować dokumenty.

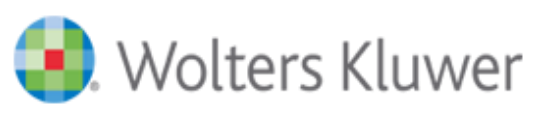

| <b>Baza</b><br>Dokumentów                                                            | O<br>Woisz szukana fraze                      | Szuka                                                                      | <b>O.Zaawansowane</b> | Wa słownika            |                      | Wszystkie • Na dzień: 2018-11-19 • Dzisiaj | <b>NO</b> AAA                                                                           | 1 Jan Kowalski                                                                                                    |
|--------------------------------------------------------------------------------------|-----------------------------------------------|----------------------------------------------------------------------------|-----------------------|------------------------|----------------------|--------------------------------------------|-----------------------------------------------------------------------------------------|----------------------------------------------------------------------------------------------------|
| 世<br>$\checkmark$<br><b>Dokumenty</b><br>ſ٨<br>Hasła                                 | Wyświetl jako listę<br>Dodaj dokument<br>Usuń | <b>Eksport</b> do xlax<br><b>Eksport</b> do pdf                            | Publikuj do PSI       |                        | Wycofaj z publikacji |                                            |                                                                                         | $\odot$                                                                                                    |
| ata dokumentów                                                                       | $\Box$ Sygnatura                              | <b>A</b> Tytuł                                                             | Numer wewnętrzny      | Rodzaj                 | Utworzony<br>przez   | Data dokumentu                             | Relacie                                                                                 | Hasła                                                                                                    |
| 3<br>Roczniki<br>Ostanio zmodyfikowane<br>ਿ<br>dokumenty<br>Dokumenty robocze ><br>頂 | Fin.sprzedaż.2013.77                          |                                                                            |                       | 12 Umowa               | Jan Kowalski         | 2013-07-14                                 | wykonuje<br>Dz.U.2010.101.649 t.j.<br>Art/66<br>wykonuje<br>Dz.U.2010.90.594 t.i.       | Nieruchomości<br>Nieruchomości<br>Umowa sprzedazy nieruchomości<br>Umowa sprzedaży nieruchomości<br>Umowa sprzedaży nieruchomości<br>Umowa sprzedaży nieruchomości<br>(gruntu niezabudowanego)<br>Umowy<br>Umowy |
| <b>Administracja</b><br>$\rightarrow$<br>তি                                          |                                               | Fin.wierzytelność.2018.12 Przedawnienie się wierzytelności w<br><b>CIT</b> |                       | 14 Procedura           | Jan Kowalski         | 2018-01-01                                 | zastępuje Dz.U.2017.459<br>t.j. Art./§ 117<br>wykonuje Dz.U.2017.459<br>t.j. Art./§ 118 | Procedury<br>Przedawnienie się wierzytelności                                                                                                    |
| Wolters Kluwer                                                                       |                                               | Fin.zestawienie.2018.112 Dzienne zestawienie sprzedaży                     |                       | 13 Informacia          | Jan Kowalski         | 2018-04-09                                 |                                                                                         | Dokumenty ksiegowe<br>Dzienne zestawienie sprzedaży                                                                                                    |
| v. 1.0.0.22                                                                          | □ HR.115.2016                                 | Porozumienie stron w sprawie<br>wykorzystania urlopu<br>wypoczynkowego     |                       | 2 Porozumienie         | Administrator        | 2016-09-12                                 |                                                                                         | Porozumienie stron w sprawie<br>wykorzystania urłopu wypoczynkowego<br>Porozumienie stron w sprawie<br>wykorzystania urlopu wypoczynkowego<br>Urlopy<br>Urlopy                                                   |
|                                                                                      | □ HR.116.2017                                 | Regulamin odbywania i rozliczania<br>podróży służbowych                    |                       | 3 Regulamin            | Jan Kowalski         | 2017-01-01                                 |                                                                                         | Podróże służbowe<br>Podróże służbowe<br>Regulamin odbywania i rozlicznia<br>podróży służbowych<br>Regulamin odbywania i rozlicznia<br>podróży służbowych                                                         |
|                                                                                      | □ HR.15,2018                                  | umowa menedżerska o pracę na czas<br>nieokreślony                          |                       | 4 Umowa<br>menedżerska | Jan Kowalski         | 2018-01-30                                 |                                                                                         | Umowa menedżerska (Umowa o pracę<br>na czas nieokreślony)<br>Umowe menedżerska (Umowa o prce<br>na czas nieokreślony)<br>Zatrudnianie                                                                            |

Rysunek 8 Lista dokumentów w Trybie Tabeli

W celu przełączenia się między trybami należy skorzystać z przycisków "Wyświetl jako tabelę" i "Wyświetl jako listę".

Każda sygnatura dokumentu opatrzona jest kolorem, który odpowiada ocenie co do obowiązywania:

- Sygnatura zielona dokumenty obowiązujące;
- Sygnatura fioletowa dokumenty archiwalne;
- Sygnatura niebieska dokumenty oczekujące na wejście w życie;
- Sygnatura czarna dokumenty nie oceniane co do obowiązywania.

Dokładny opis operacji takich jak podgląd, dodawanie, usuwanie, edycja, publikowanie do PSI znajduje się w rozdziale **[Zarządzanie dokumentami](#page-13-1)**.

Z poziomu Listy Dokumentów istnieje możliwość eksportu listy dokumentów do plików o formacie xlsx lub pdf. W tym celu należy skorzystać odpowiednio z przycisków "Eksport do xlsx" lub "Eksport do pdf", które znajdują się nad listą.

#### <span id="page-11-0"></span>Roczniki

Widok **Roczniki** pozwala na wyświetlenie listy dokumentów w postaci półki z rocznikami i ich wyszukiwanie. Po wejściu w widok otwiera się okno z nazwami miejsc publikacji oraz symbole tomów (roczników) Dokumentów.

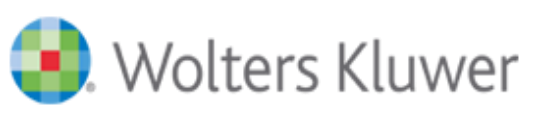

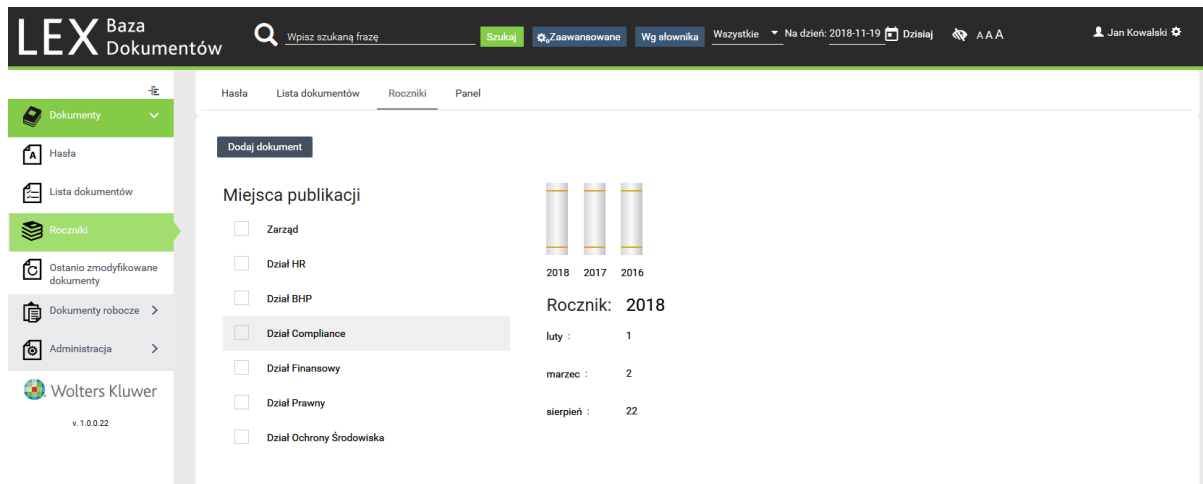

#### Rysunek 9 Widok Roczniki

Domyślnie dokumenty są dodawane do Roczników wg daty dokumentu (pole Data dokumentu na formularzu edycji dokumentu). Istnieje możliwość zmiany pola z datą wedle, którego dokumenty będą dodawane do roczników na np. datę publikacji (pole Data publikacji na formularzu edycji dokumentu). Zmiany takiej może dokonać pracownik Wolters Kluwer w trakcie szkolenia/wdrożenia/aktualizacji aplikacji.

# <span id="page-12-0"></span>Ostatnio zmodyfikowane dokumenty

Widok **Ostatnio zmodyfikowane dokumenty** zawiera listę dokumentów znajdujących się w bazie, posortowaną malejąco według daty modyfikacji dokumentu, tzn. że u góry listy znajdować się będzie zawsze dokument, który został zmodyfikowany jako ostatni.

Widok może być wyświetlony w dwóch trybach:

- Tryb Listy
- Tryb tabeli

W celu przełączenia się między trybami należy skorzystać z przycisków "Wyświetl jako tabelę" i "Wyświetl jako listę".

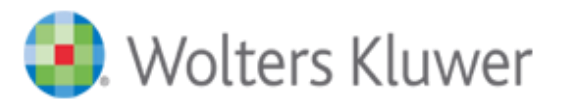

## <span id="page-13-0"></span>Ulubione

Widok **Ulubione** zawiera listę dokumentów, do których użytkownik ma dostęp i oznaczył je jako swoje dokumenty ulubione, poprzez kliknięcie na symbol "gwiazdki" w ich metryce.

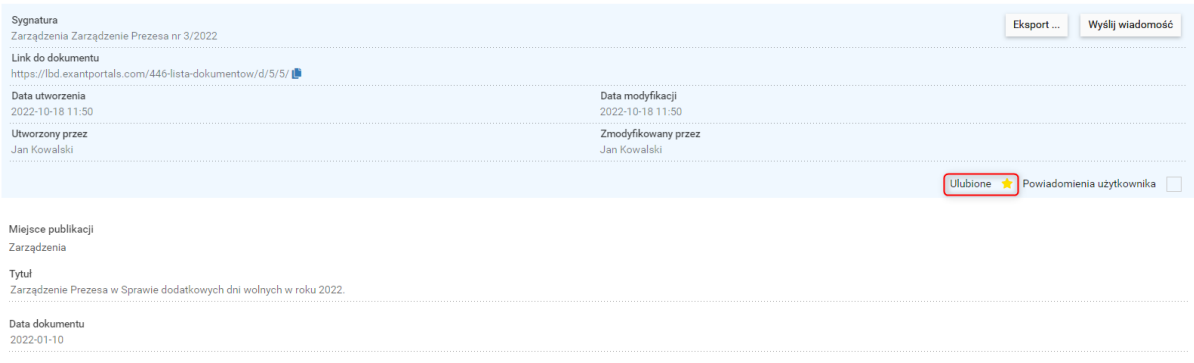

Rysunek 10 Oznaczenie dokumentu jako ulubiony

**Uwaga:** Tylko użytkownicy posiadający konta imienne mają dostęp do funkcji oznaczania dokumentów jako ulubione. Funkcja ta nie jest dostępna dla konta Gość.

# <span id="page-13-1"></span>Zarządzanie dokumentami

<span id="page-13-2"></span>Dodawanie dokumentów

Dodawać dokumenty do bazy aplikacji mogą tylko użytkownicy o przypisanych rolach "Redaktor" lub "Redaktor zaawansowany". Użytkownicy tacy mają dostępny przycisk "Dodaj dokument" w każdym z następujących widoków aplikacji:

- Hasła;
- Lista dokumentów;
- Roczniki;
- Ostatnio zmodyfikowane.

Niezależnie od tego, w którym z widoków skorzystamy z przycisku "Dodaj dokument" operacja przebiega jednakowo.

W celu dodania dokumentu klikamy w przycisk "Dodaj dokument" na jednym z czterech wcześniej wymienionych widokach. W wyświetlonym oknie należy wybrać z listy rozwijalnej" Wybierz rodzaj dokumentu", rodzaj dokumentu jaki chcemy dodać do bazy (lista z rodzajami dokumentów definiowana jest w module Administracja->Rodzaje dokumentów).

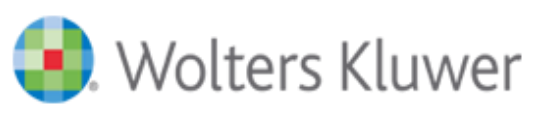

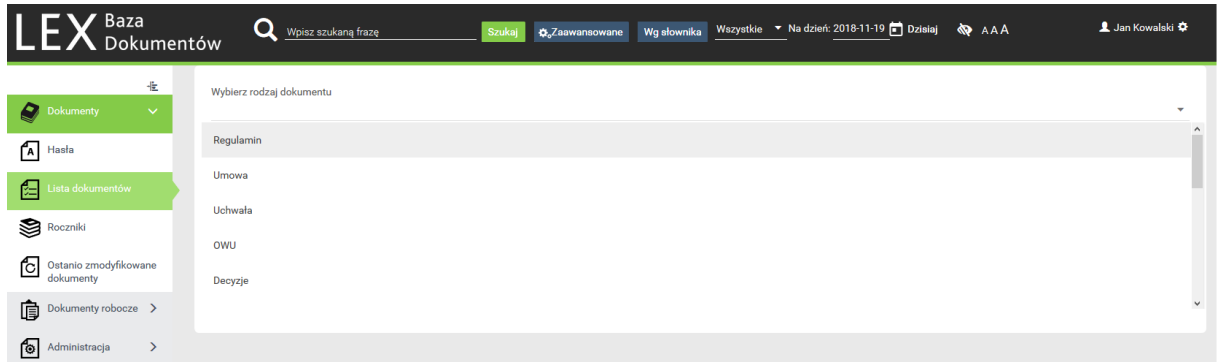

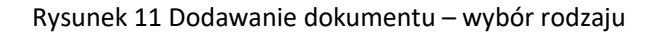

W kolejnym kroku wyświetlona zostanie metryka dokumentu, która zawiera pola opisujące dany rodzaj dokumentu. Metryka zawsze zawiera zakładki "Ogólne" i "Hasła". W zależności od ustawień danego rodzaju dokumentu może również zawierać zakładki "Uprawnienia" i "Powiadomienia".

W zakładce "Ogólne" należy koniecznie wypełnić wszystkie pola których nazwa opatrzona jest symbolem \*. Pozostałe pola są polami opcjonalnymi.

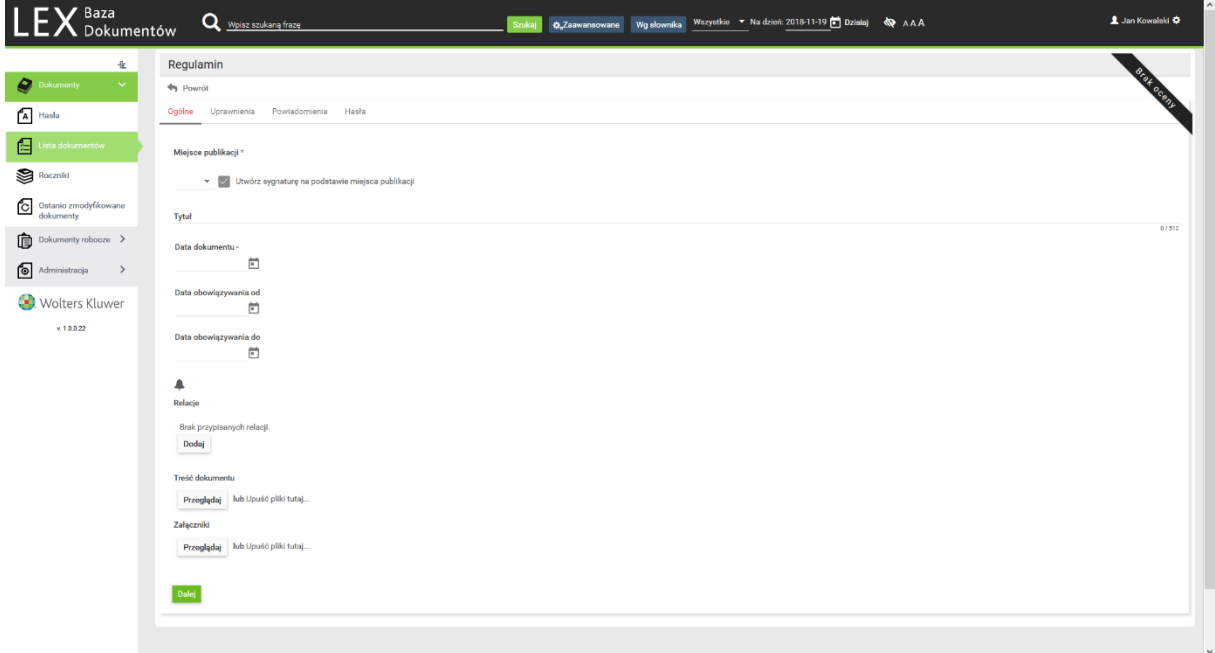

Rysunek 12 Dodawanie dokumentu – zakładka Ogólne

**Uwaga!!!** Lista pól, ich kolejność oraz oznaczenie, które z nich muszą zostać uzupełnione definiują użytkownicy z przypisaną rolą "Redaktor zaawansowany" w widoku [Rodzaje dokumentów](#page-42-0).

Po uzupełnieniu pól w metryce klikamy przycisk "Dalej", w wyniku czego przeniesieni zostaniemy do zakładki przypisywania dokumentu do Haseł. W zakładce tej widoczne są wszystkie skorowidze przedmiotowe i zawarte w nich hasła. Na liście należy wybrać i zaznaczyć hasła, do których przypięty ma zostać dodawany dokument. W przypadku, kłopotów z odnalezieniem danego hasła w strukturze możliwe jest wykorzystanie pola wyszukiwania, którego użycie zawęzi widok tylko do wyszukanych haseł.

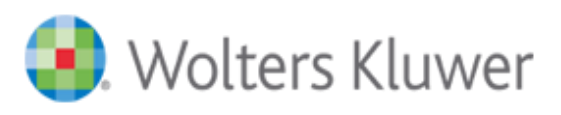

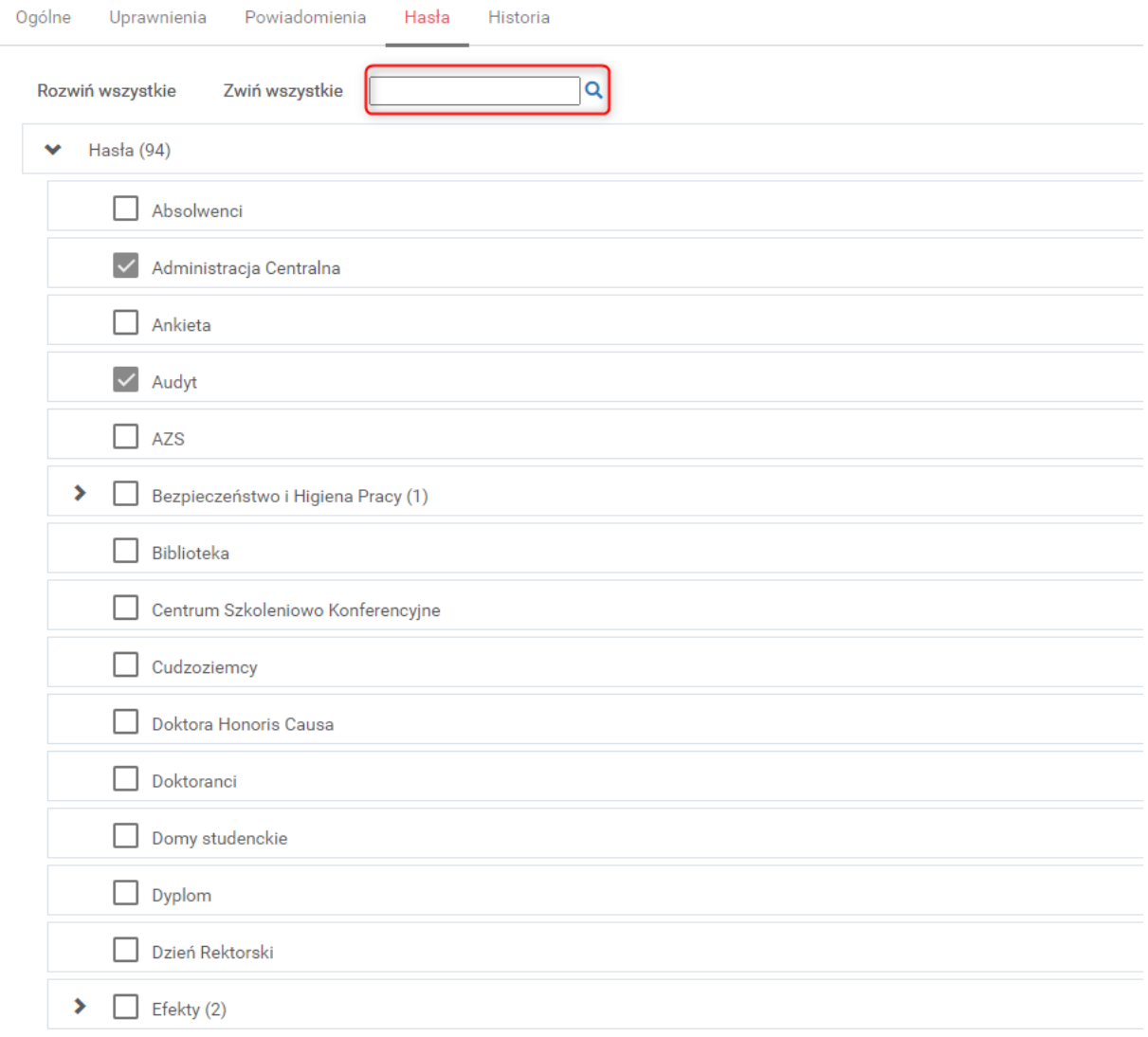

Rysunek 13 Dodawanie dokumentu – przypisanie do haseł

Po zaznaczeniu pożądanych haseł klikamy przycisk "Dodaj dokument", znajdujący się na dole okna. Powoduję to dodanie dokumentu do listy i umożliwia jego wyszukanie i podgląd uprawnionym użytkownikom.

W przypadku gdy wybrany rodzaj dokumentu ma włączone odpowiednie opcje w metryce widoczne będą zakładki "Uprawnienia" i/lub "Powiadomienia".

Zakładka uprawnienia pozwala zdefiniować uprawnienia do przeglądania, edycji i usuwania dla konkretnego dokumentu.

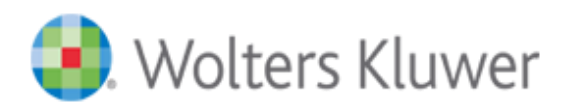

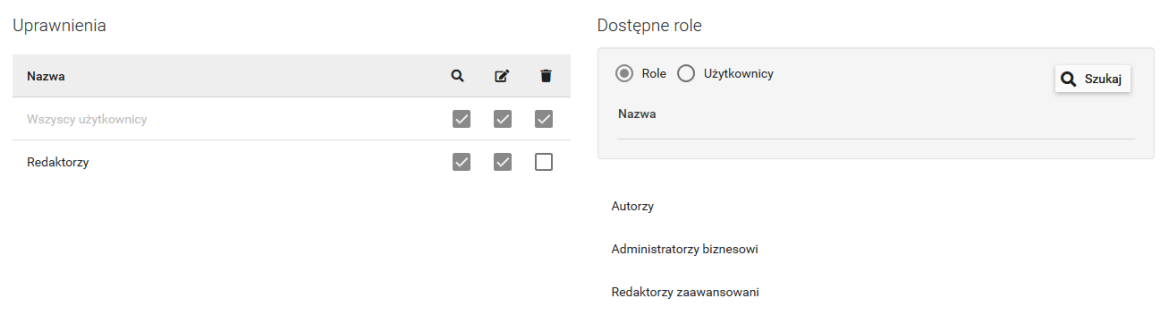

#### Rysunek 14 Dodawanie dokumentu - zakładka Uprawnienia

Uprawnienia takie nadaję się przeciągając grupę użytkowników lub użytkownika z sekcji "Dostępne role" do sekcji "Uprawnienia" i zaznaczając kwadracik pod ikonkami odpowiadającymi za:

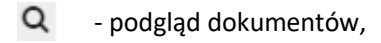

- edycję dokumentów,
- m usuwanie dokumentów.

Zakładka "Powiadomienia" pozwala na zdefiniowanie odbiorców automatycznych powiadomień email, dotyczących zmian tego konkretnego dokumentu. W tym celu należy przy pomocy kursora myszy najechać na konkretną rolę lub użytkownika w sekcji "Dostępni użytkownicy i role", wcisnąć lewy przycisk myszy i nie puszczając go przeciągnąć wybraną pozycję do sekcji "Powiadomienia".

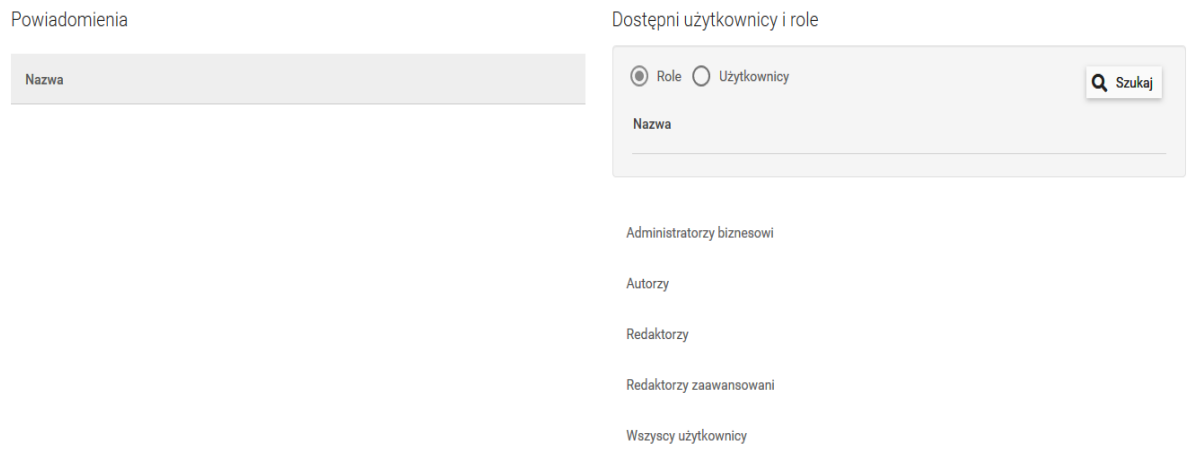

#### Rysunek 15 Dodawanie dokumentów – zakładka Powiadomienia

Poniżej znajduje się opis wybranych rodzajów pól dostępnych w zakładce "Ogólne" metryki.

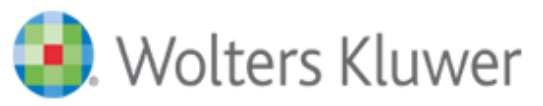

**Miejsce publikacji** – pole uzupełniane w dwóch etapach:

- 1. Wybór miejsca publikacji wybór jednej pozycji z listy. Listę pozycji definiują użytkownicy z przypisaną rolą "Redaktor zaawansowany" w widoku [Miejsca publikacji](#page-37-0). Lista wyświetlonych miejsc publikacji może się różnić dla poszczególnych rodzajów dokumentów oraz poszczególnych użytkowników.
- 2. Uzupełnienie pól składowych sygnatury po wyborze miejsca publikacji pojawią się pola, które są częściami składowymi sygnatury dokumentu. Listę pól, ich nazwy i rodzaje definiują użytkownicy z przypisaną rolą "Redaktor zaawansowany" w widoku [Miejsca publikacji](#page-37-0).

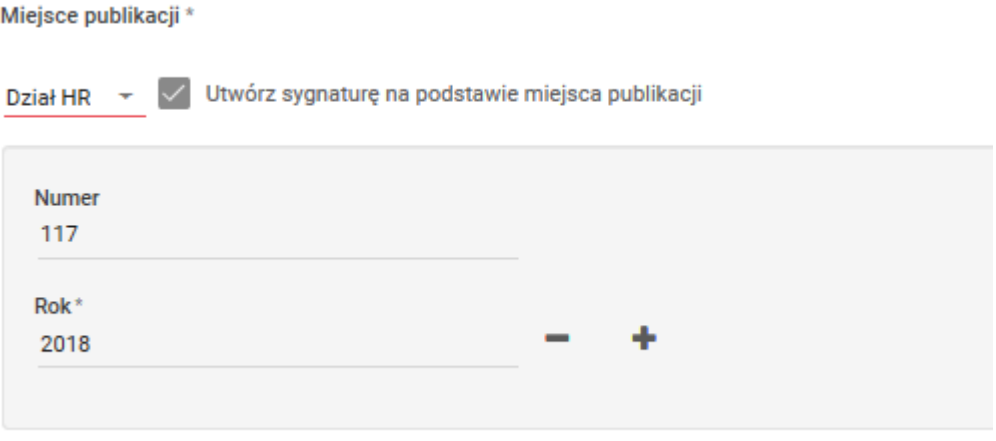

Rysunek 16 Uzupełnianie pola Miejsce publikacji

Pola daty – Domyślnie w metryce każdego dokumentu znajduje się co najmniej pole "Data dokumentu". Pole może zostać uzupełnione poprzez ręczne wpisanie daty w formacie RRRR-MM-DD lub poprzez kliknięcie ikony  $\blacksquare$  i recznego wybrania daty z kalendarza.

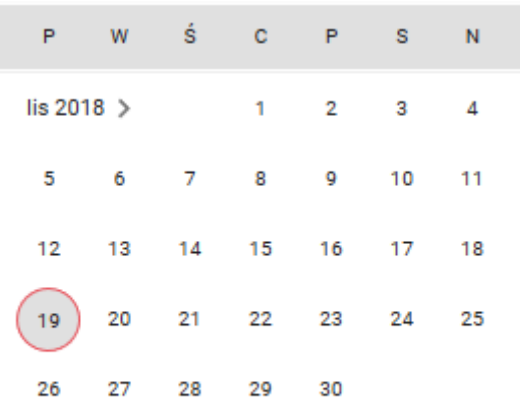

Rysunek 17 Kalendarz

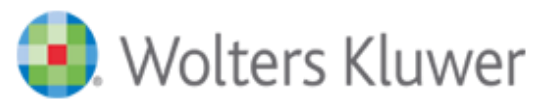

**Relacje** – przycisk Relacje umożliwia tworzenie relacji między dokumentami znajdującymi się w bazie, lub między dokumentami w bazie a aktami prawa powszechnego w SIP LEX. Skutkiem takich powiązań są zależności między dokumentami mające wpływ np. na obowiązywanie. Relacje mogą być dodawane również w trakcie edycji wybranego dokumentu.

W celu stworzenia relacji klikamy w przycisk, a następnie w otwartym oknie wybieramy stronę relacji, po której znajduje się dodawany dokument: Czynna lub Bierna. Po dokonaniu wyboru należy z listy relacji wybrać właściwy typ relacji (lista typów będzie się różniła w zależności od wybranej strony relacji).

**Uwaga!!!** W przypadku gdy wybrany typ relacji wymaga podania konkretnej daty, automatycznie pojawi się pole pozwalające na jej wpisanie.

Kolejnym krokiem jest wybór czy chcemy utworzyć relację:

- Relacja między dwoma dokumentami znajdującymi się w bazie wybieramy opcje "Dokumenty".
- Relacja między dokumentem znajdującym się w bazie a aktem prawa powszechnego w SIP LEX wybieramy opcje "Dokumenty SIP LEX".

**Uwaga!!!** Opcja tworzenia relacji do Dokumentu SIP LEX jest dostępne tylko dla użytkowników, którzy posiadają aktywną licencję dostępową do SIP LEX Online i uzupełnili dane do serwisu logowania Wolters Kluwer w "Ustawieniach" swojego profilu. Dodatkowo w przypadku tworzenia relacji do Dokumentu SIP LEX możliwe jest utworzenie relacji tylko o określonych typach. Dokument SIP LEX może występować jako strona bierna w relacjach:

- "jest interpretowany przez",
- "jest wprowadzany przez",
- "jest wykonywany przez" .

Dokument SIP LEX może występować jako strona czynna w relacjach:

- "uchyla",
- $\bullet$  "zmienia".

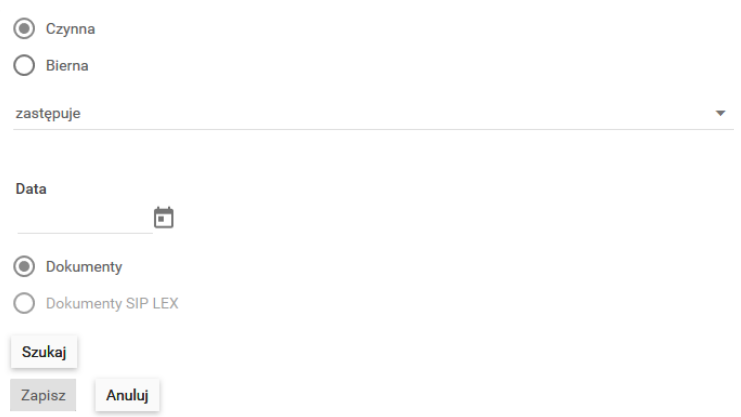

Rysunek 18 Wybór strony i typu relacji

Następnie należy kliknąć przycisk "Szukaj".

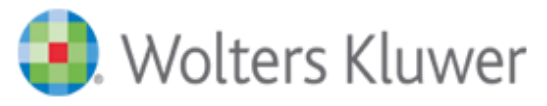

W zależności od wyboru czy chcemy tworzyć relację między dokumentami z bazy lub chcemy utworzyć relację między dokumentem z bazy a aktem prawa powszechnego w SIP LEX, kolejne kroki wyglądają następująco:

- 1. W przypadku wybrania opcji tworzenia relacji między dwoma dokumentami znajdującymi się w bazie, otwiera się okno filtra pozwalające na wyszukanie odpowiedniego dokumentu. W oknie tym możemy podać kryteria wyszukiwania takie jak:
	- Miejsce publikacji,
	- Rodzaj dokumentu,
	- Autor,
	- Tytuł,
	- Pola związane z treścią dokumentu,
	- Daty, dokumentu, obowiązywania ,
	- Numer wewnętrzny dokumentu,
	- Przypisanie do hasła.

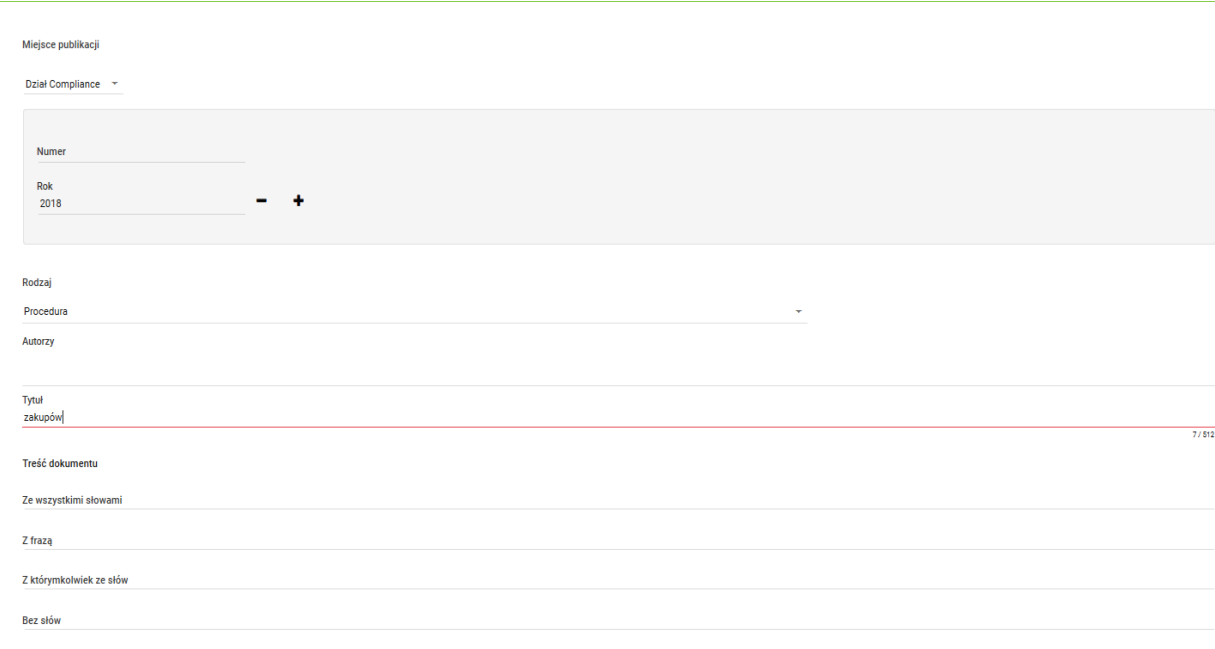

#### Rysunek 19 Relacja - Wyszukiwanie dokumentów

Po wyborze interesujących nas kryteriów klikamy przycisk "Szukaj". W wyniku otrzymamy listę dokumentów spełniających podane kryteria. Na liście tej zaznaczamy konkretny dokument i klikamy przycisk "Wybierz", który znajduje się nad listą dokumentów.

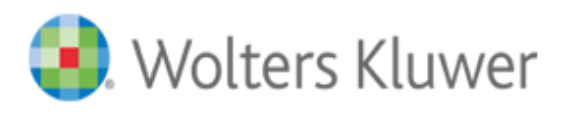

 $\odot$ 

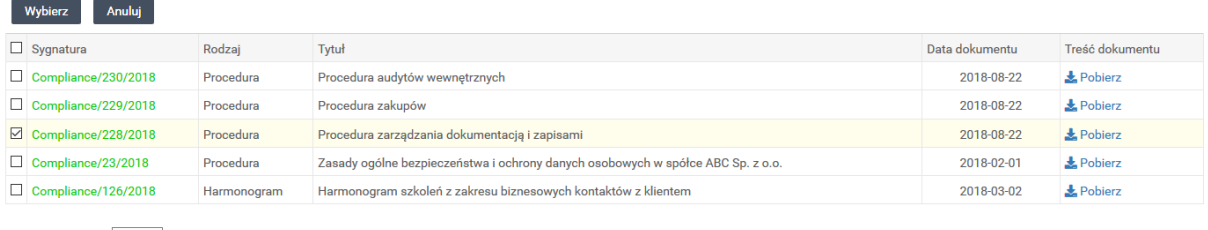

Wierszy na stronie:  $\boxed{10 - \sqrt{W}}$  Wyświetlono 5 z 5 elementów

#### Rysunek 20 Relacja – wybór dokumentu

Aplikacja otworzy wtedy widok z podsumowaniem tworzonej relacji, po upewnieniu się iż relacja jest prawidłowa zapisujemy zmiany.

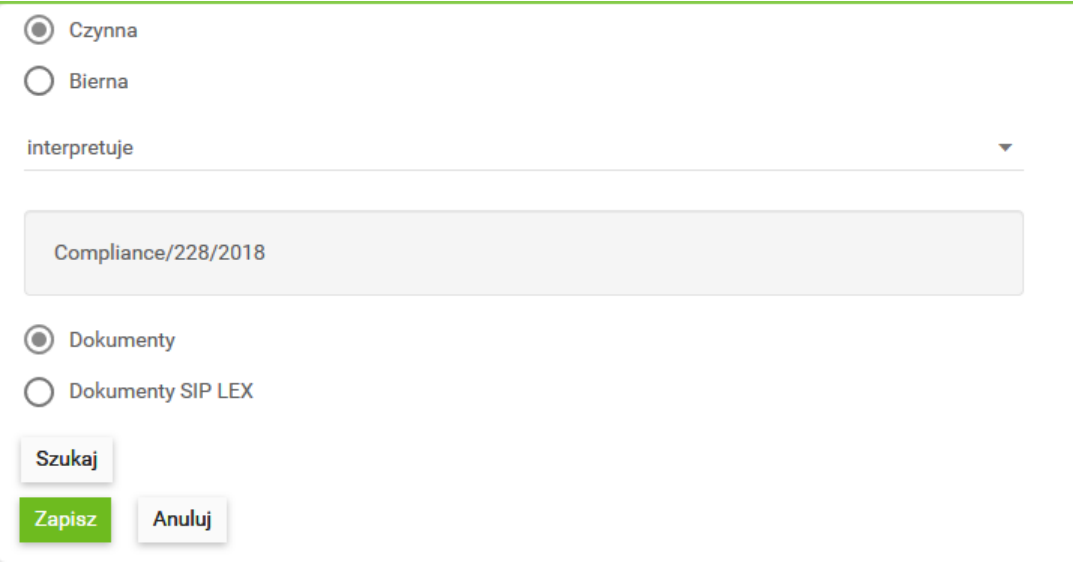

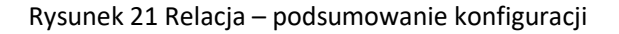

Po zapisie zmian w metryce dokumentu pojawia się odpowiedni zapis wraz z linkiem prowadzącym do drugiego dokumentu.

Relacje

interpretuje Compliance/228/2018

Rysunek 22 Relacja w metryce dokumentu

2. W przypadku wybrania opcji tworzenia relacji między dokumentem znajdującym się w bazie aplikacji a aktem prawa powszechnego, otwiera się okno, w którym należy wybrać jeden z publikatorów aktów prawnych w którym opublikowany został dany akt prawa powszechnego:

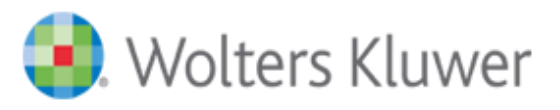

- Dz. U. Dziennik Ustaw,
- M. P. Monitor Polski,
- Dziennik resortowy wybór z listy dzienników resortowych
- Wojewódzkie Dz. Urz. wybór z listy wojewódzkich dzienników urzędowych

Po dokonaniu wyboru publikatora należy w prawej stronie okna uzupełnić dane identyfikacyjne opublikowanego aktu: Rok, Numer, Pozycja, Art./§ i ewentualnie indeks(dla aktów opublikowanych w roku 2012 i później aplikacja nie wymaga podania wartości numeru) lub przełączyć się na opcję "Załącznik" i podać numer załącznika do danego aktu. Relacje do aktu powszechnego SIP LEX mogą tworzone do poziomu głównej jednostki redakcyjnej danego aktu, np. do konkretnego artykułu.

**Uwaga:** Istnieje możliwość utworzenia wielu relacji do różnych jednostek redakcyjnych danego akty prawa powszechnego. W tym celu wpisać kolejne numery jednostek rozdzielone przecinkami, np. 1, 3, 5, 6 lub podać zakres numerów jednostek w postaci np. 2-15.

Po uzupełnieniu danych należy kliknąć przycisk "Szukaj", efektem czego będzie pojawienie się pełnej sygnatury aktu prawa powszechnego i tytułu szukanego aktu.

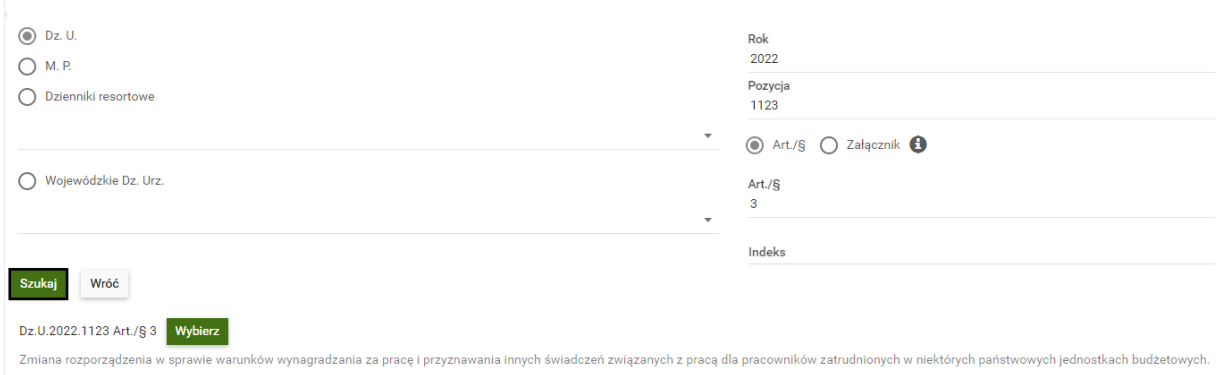

#### Rysunek 23 Relacja do SIP LEX

Jeśli wyszukany akt jest prawidłowy klikamy przycisk "Wybierz". Aplikacja otworzy wtedy widok z podsumowaniem tworzonej relacji i po upewnieniu się iż relacja jest prawidłowa zapisujemy zmiany.

**Plik z treścią dokumentu lub załącznikiem** – pole pozwalające dodawać pliki z treścią lub załącznikami do metryki dokumentu.

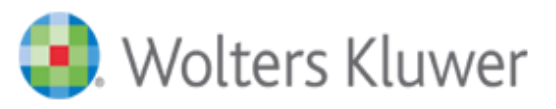

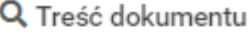

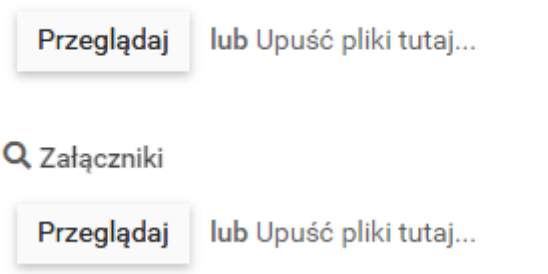

Rysunek 24 Dodawanie plików

W celu dodania pliku należy kliknąć przycisk "Przeglądaj" i wskazać plik na komputerze użytkownika, który zawiera treść lub załącznik do dokumentu lub przeciągnąć plik/pliki z katalogu na dane pole.

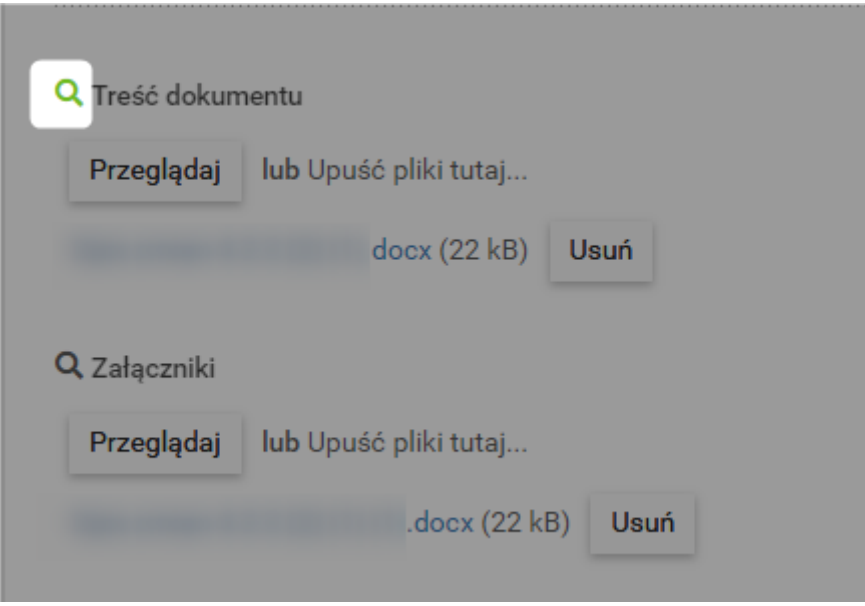

**RYSUNEK 25 IKONA "LUPY"**

Po zapisaniu dokumentu i jego ponownej edycji, po kliknięciu na nazwę pola lub symbol "Lupy" przy nazwie pola z plikami, aplikacja wyświetli okno w którym możliwe jest ustawienie widoczności danego pola z plikami dla użytkowników.

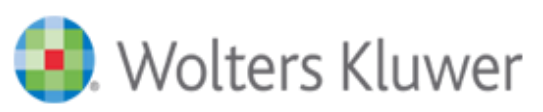

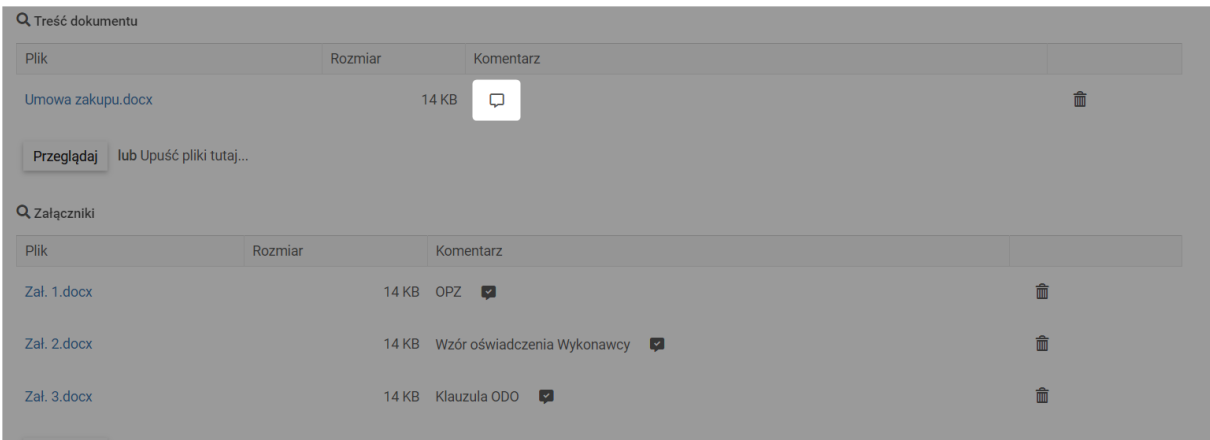

**RYSUNEK 26 IKONA DODANIA NOWEGO KOMENTARZA**

Pliki dołączone w ramach pól "Treść dokumentu" oraz "Załączniki" mogą być opatrzone dodatkowym komentarzem zaraz po jego załączeniu do metryki. W celu dodania komentarza należy kliknąć na ikonę "dymka" w kolumnie "Komentarz".

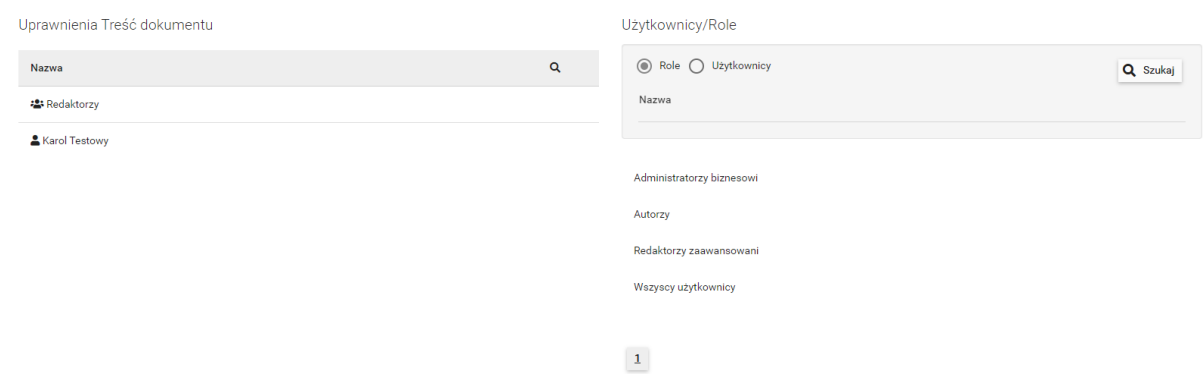

Rysunek 27 Okno ustawień uprawnień do pola z plikami

W oknie tym możliwe jest wskazanie tych użytkowników i/lub ich grup, którzy będą posiadali prawo dostępu do plików dodanych do danego pola plikowego. Domyślnie osoby mające dostęp do danego dokumentu mają prawo dostępu do zawartości wszystkich pól plikowych. Jeśli części użytkowników odbierzemy uprawnienie do zawartości danego pola plikowego to pole wraz z zawartością zostanie ukryte dla nich w metryce dokumentu, na liście dokumentów w kolumnie odpowiadającej danemu polu nie będzie zawartości oraz nie będzie możliwe podejrzenia treści plików zawartych w tym polu z użyciem mechanizmu "Podgląd załączników". W przypadku gdy zmieniono prawa dostępu do zawartości pól plikowych symbol "Lupy" będzie oznaczony kolorem zielonym i wyglądał następująco: Q Treść dokumentu

**Uwaga:** Jeśli dany użytkownik lub grupa użytkowników ma nadane uprawnienie do edycji całości danego dokumentu to nie można przed nimi ukryć zawartości pól z plikami.

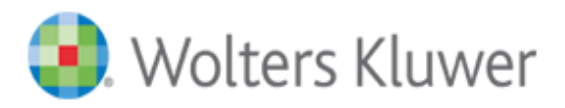

# <span id="page-24-0"></span>Edycja dokumentów

Aby edytować wybrany dokument należy znaleźć go na liście dokumentów i kliknąć na jego tytuł lub sygnaturę. Spowoduję to otworzenie metryki wybranego dokumentu. Jeśli posiadamy odpowiednie uprawnienia na dole okna z metryką dostępny będzie przycisk "Edytuj", kliknięcie którego pozwoli na edycję danych zawartych w metryce dokumentu.

Podczas edycji dokumentów możliwa jest zmiana wszystkich wcześniej wpisanych metadanych opisujących dokument. Nie jest natomiast możliwa zmiana rodzaju danego dokumentu.

# <span id="page-24-1"></span>Usuwanie dokumentów

Usunięcie dokumentu z listy dostępnych w bazie aplikacji, możliwe jest na dwa sposoby. Gdy przeglądamy listę w trybie tabeli, wystarczy zaznaczyć interesujący nas dokument/dokumenty i użyć przycisku "Usuń" znajdującego się nad listą dokumentów.

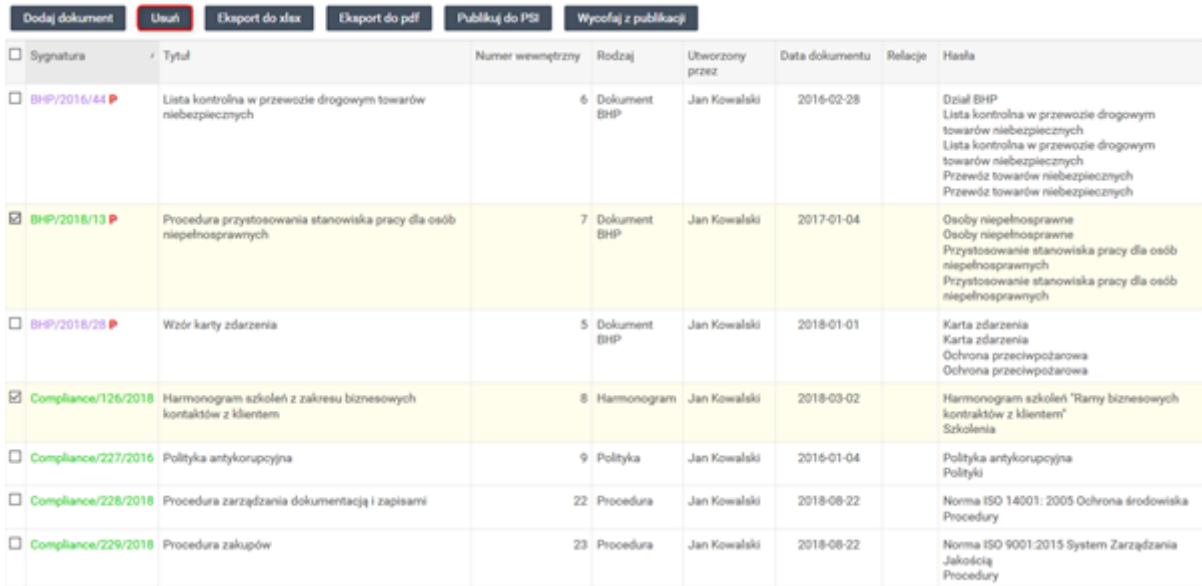

#### Rysunek 28 Usuwanie dokumentów

Drugi sposób pozwala tylko na usuwanie pojedynczych dokumentów. W tym celu należy otworzyć metrykę wybranego dokumentu i kliknąć przycisk "Usuń", który znajduje się na dole metryki.

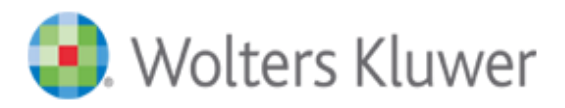

# <span id="page-25-0"></span>Przeglądanie dokumentów

W celu zapoznania się ze szczegółami dotyczącymi wybranego dokumentu należy odnaleźć go na liście dokumentów i kliknąć na jego tytuł lub sygnaturę. Spowoduję to otworzenie się metryki dokumentu, która zawiera komplet informacji o wybranym dokumencie. Znajdziemy w niej dane takie jak:

- Sygnatura dokumentu,
- Niepowtarzalny link do dokumentu,
- Data utworzenia i modyfikacji
- Dane osoby, która utworzyła i modyfikowała dokument,
- Listę haseł, do których podpięty został dany dokument,
- Wstążkę oceny co do obowiązywania (górny prawy róg)
- Pola opisujące wybrany rodzaj dokumentu (tytuły, daty, relację, pliki).

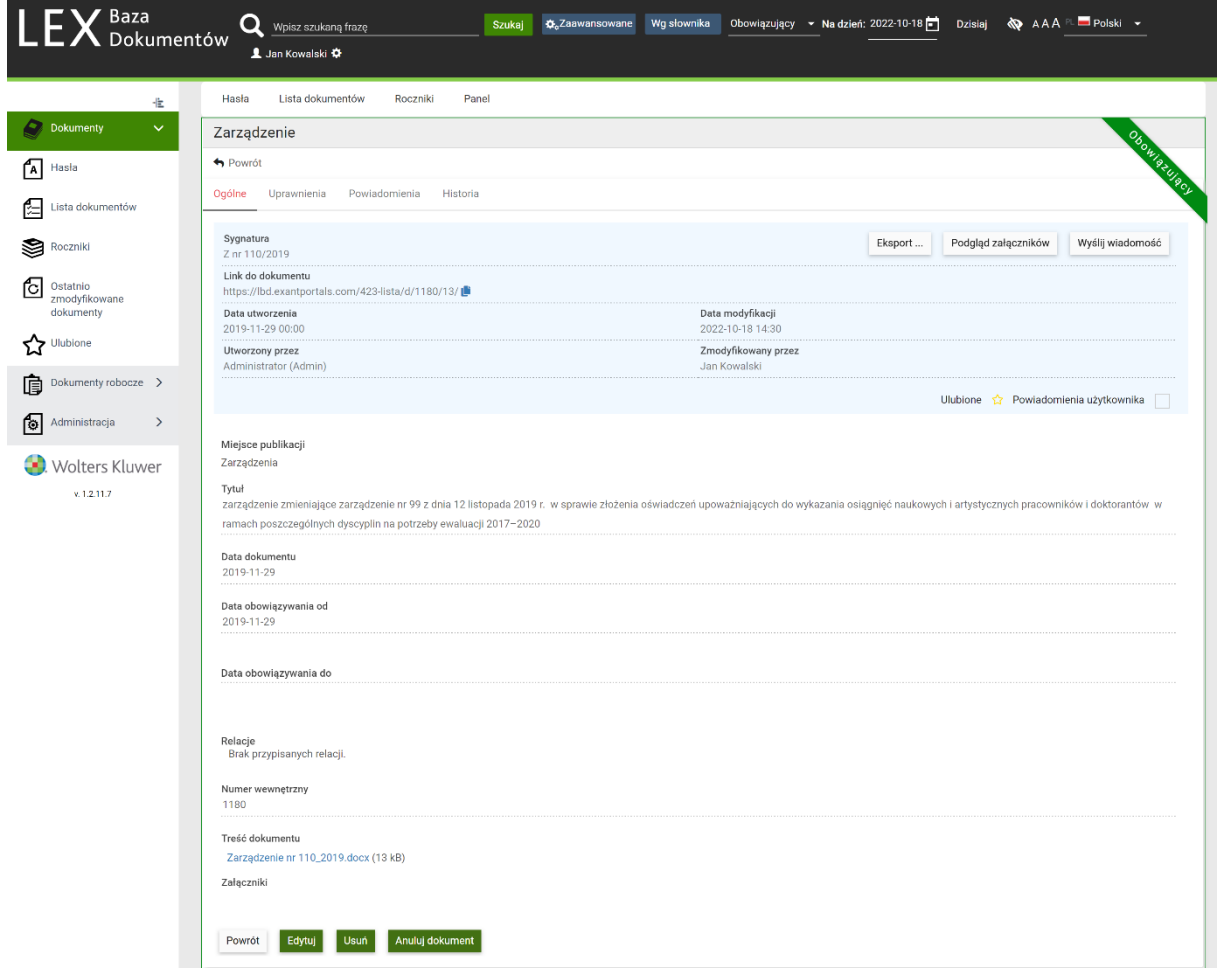

Rysunek 29 Podgląd metryki dokumentu

Jeśli do dokumentu dołączone są pliki z treścią lub załącznikami w formatach doc, docx, pdf, jpg, bmp, png, odt, wtedy możliwy jest podgląd takiego pliku w aplikacji bez konieczności pobierania go

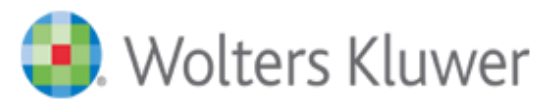

na dysk twardy komputera użytkownika. Aby uruchomić taki podgląd należy kliknąć przycisk "Podgląd załączników" znajdujący się w prawym górnym rogu metryki dokumentu, tuż pod wstążką oceny co do obowiązywania. Spowoduje to podzielenie widoku na dwie części:

- Lewa część zawierać będzie podgląd danych zawartych w metryce;
- Prawa część będzie zawierała podgląd pliku dołączonego do dokumentu.

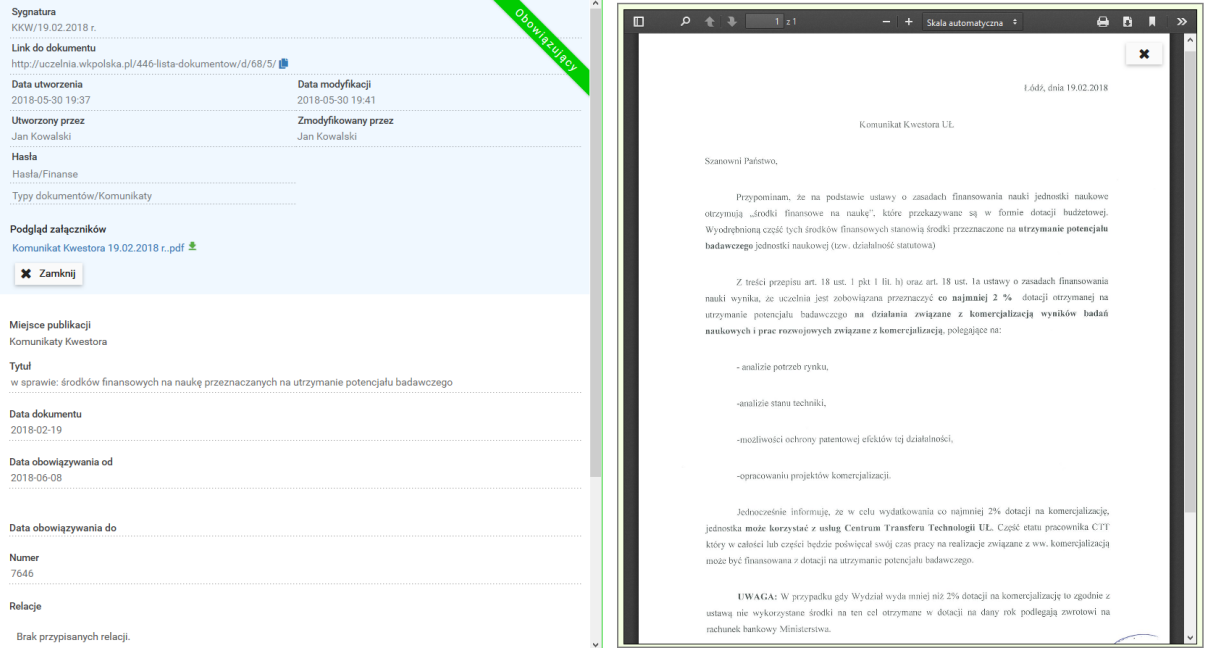

Rysunek 30 Podgląd załączników

Jeśli dany dokument posiada dołączony więcej niż jeden plik, można wybrać plik, którego podgląd ma być pokazany w prawej części widoku. Wyboru takiego należy dokonać poprzez kliknięcie na nazwę pliku w lewej części okna, w sekcji "Podgląd załączników". Z poziomu podglądu załączników, możliwe jest wydrukowanie dokumentu oraz w przypadku gdy jest to plik tekstowy (doc, docx, odt, pdf tekstowy) istnieje możliwość wyszukiwania w nim oraz kopiowania tekstu.

W podglądzie metryki dokumentu użytkownicy mogą również skorzystać z zakładki "Historia", w której znajduje się zapis wszystkich zmian przeprowadzonych w dokumencie. Historia zawiera informację o dacie zmiany, osobie modyfikującej oraz opis który element metryki został zmieniony, wraz z informacją jaką wartość miał ten element przed i po zmianie.

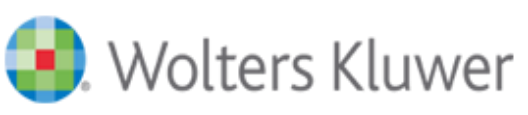

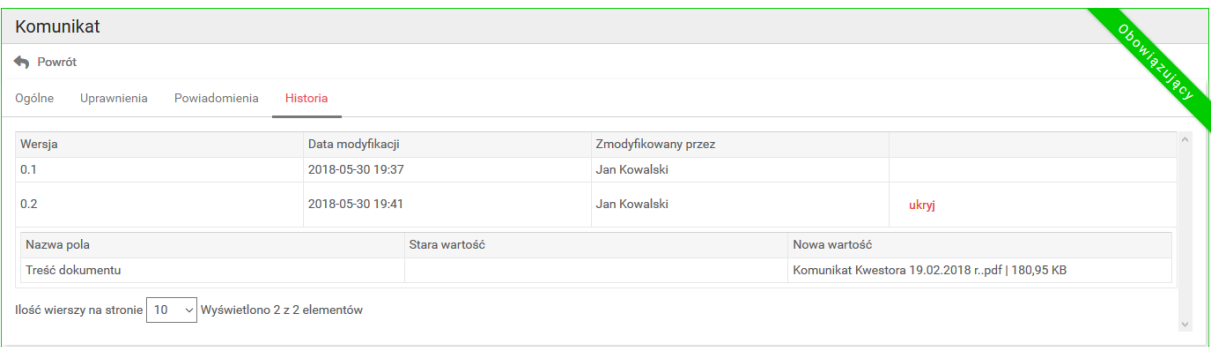

#### Rysunek 31 Historia dokumentu

Istnieje możliwość eksportu zawartości metryki przeglądanego dokumentu do pliku w formacie docx lub pdf. W tym celu podczas przeglądania metryki należy kliknąć na przycisk "Eksport", który znajduje się w górnym prawym rogu metryki.

# <span id="page-27-0"></span>Publikowanie dokumentów w PSI

Publikowanie dokumentów w module PSI możliwe jest jedynie z poziomu widoku **Lista dokumentów**, z włączonym trybem tabeli.

W celu publikacji dokumentów należy na liście zaznaczyć wybrane dokumenty, które mają być opublikowane w PSI, a następnie kliknąć przycisk "Publikuj do PSI", który znajduje się nad listą dokumentów.

| Baza<br>Dokumentów                                                   |  | О                   | Wpisz szukaną frazę                                                  | Wg słownika<br>O. Zaawansowane |                        |                    | Wszystkie * Na dzień: 2018-11-19 Działaj | <b>SPAAA</b>  | 1. Jan Kowalski O                                                                                                    |
|----------------------------------------------------------------------|--|---------------------|----------------------------------------------------------------------|--------------------------------|------------------------|--------------------|------------------------------------------|---------------|----------------------------------------------------------------------------------------------------|
| 壹<br>$\sim$                                                          |  | Wyświetl jako listę |                                                                      |                                |                        |                    |                                          |               |                                                                                                    |
| <b>akumenty</b><br>A Hasta                                           |  | Dodaj dokument      | Usuń<br>Eksport do xlsx<br>Eksport do pdf                            | Publikuj do PSI                | Wycofaj z publikacji   |                    |                                          |               | $\circledcirc$                                                                                                    |
| ta dokumentów<br>⊫                                                   |  | $\Box$ Sygnatura    | Tytuł                                                                | Numer wewnetrzny / Rodzaj      |                        | Utworzony<br>przez | Data dokumentu                           | Relacie Hasla |                                                                                                    |
| 9<br>Roczniki                                                        |  | $\Box$ Zarz/1/2015  | Regulamin Zarządu Spółki ABC sp. z o.o. w Gdańsku.                   |                                | 1 Regulamin            | Jan Kowalski       | 2015-08-01                               |               | Regulamin Zarządu Spółki ABC Sp. z o.o.<br>Regulaminy                                                                                                    |
| Ostanio zmodyfikowane<br>ſc<br>dokumenty<br>Dokumenty robocze ><br>G |  | □ HR.115.2016       | Porozumienie stron w sprawie wykorzystania urlopu.<br>wypoczynkowego |                                | 2 Porozumienie         | Administrator      | 2016-09-12                               |               | Porozumienie stron w sprawie wykorzystania<br>urlopu wypoczynkowego<br>Porozumienie atron w sprawie wykorzystania<br>urlopu wypoczynkowego<br>Urlopy<br>Urlopy                                                        |
| Administracja<br>$\rightarrow$<br>ſo<br><b>Wolters Kluwer</b>        |  | □ HR 116,2017       | Regulamin odbywania i rozliczania podróży<br>służbowych              |                                | 3 Regulamin            | Jan Kowalski       | 2017-01-01                               |               | Podróże służbowe<br>Podróże służbowe<br>Regulamin odbywania i rozlicznia podróży<br>służbowych<br>Regularnin odbywania i rozlicznia podróży<br>stuzbowych                                                             |
| v10022                                                               |  | <b>■ HR15.2018</b>  | umowa menedżerska o prace na czas nieokreślony                       |                                | 4 Umowa<br>menedżerska | Jan Kowalski       | 2018-01-30                               |               | Umowa menedżerska (Umowa o prace na<br>czas nieokreślony)<br>Umowe menedżerska (Umowa o prce na<br>czas nieokreślony)<br>Zatrudnianie<br>Zatrudnianie                                                                 |
|                                                                      |  | □ BHP/2018/28 P     | Wzór karty zdarzenia                                                 |                                | 5 Dokument BHP         | Jan Kowalski       | 2018-01-01                               |               | Karta zdarzenia<br>Karta zdarzenia<br>Ochrona przeciwpożarowa<br>Ochrona przeciwpożarowa                                                                                                    |
|                                                                      |  | E BHP/2016/44 P     | Lista kontrolna w przewozie drogowym towarów<br>niebezpiecznych      |                                | 6 Dokument BHP         | Jan Kowalski       | 2016-02-28                               |               | Dział BHP<br>Lista kontrolna w przewozie drogowym<br>towarów niebezpiecznych<br>Lista kontrolna w przewozie drogowym<br>towarów niebezpiecznych<br>Przewóz towarów niebezpiecznych<br>Przewóz towarów niebezpiecznych |
|                                                                      |  |                     | Lista kontrolna w przewozie drogowym towarów niebezpiecznych         |                                |                        |                    |                                          |               |                                                                                                    |

Rysunek 32 Publikacja do PSI – wybór dokumentów

Po tej operacji otworzy się okienko, które pozwoli określić czy dokumenty publikowane w PSI mają zostać opublikowane wraz z plikiem zawierającym treść oraz czy opublikowane mają być pliki załączników.

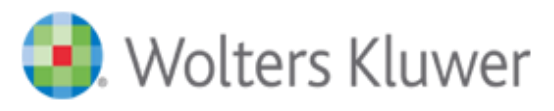

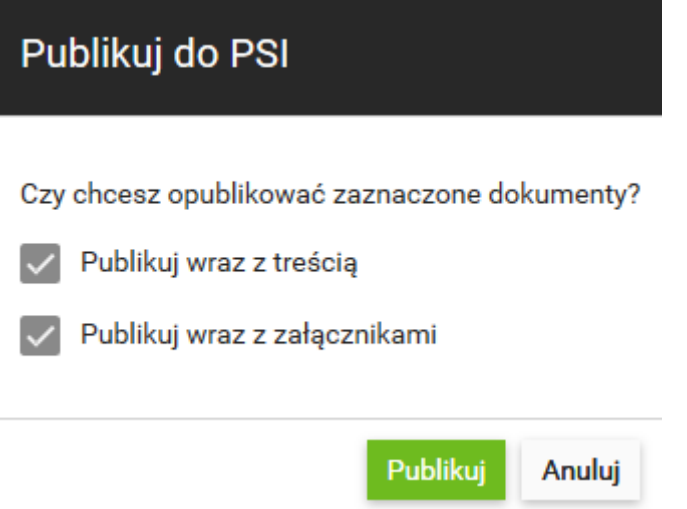

Rysunek 33 Publikacja do PSI – konfiguracja

Każdy dokument opublikowany w module PSI ma wyświetloną czerwoną literę P za swoją sygnaturą: BHP/2018/13 P .

Jeśli jakiś dokument nie powinien być opublikowany, a przez pomyłkę go opublikowano można cofnąć operację publikacji. W tym celu należy zaznaczyć ten dokument na liście i kliknąć przycisk "Wycofaj z publikacji", znajdujący się nad listą dokumentów.

# <span id="page-28-0"></span>Wyszukiwanie dokumentów

<span id="page-28-1"></span>Wyszukiwanie pełnotekstowe

W Górnym menu tytułowym znajduje się pole "Wpisz szukaną frazę" pozwalające na wyszukiwanie dokumentów w bazie, które w tekście, tytule, sygnaturze, itp. zawierają szukane słowa lub cyfry. Przeszukiwanie odbywa się wyłącznie w dokumentach tekstowych (w dokumentach .pdf tekstowych także).

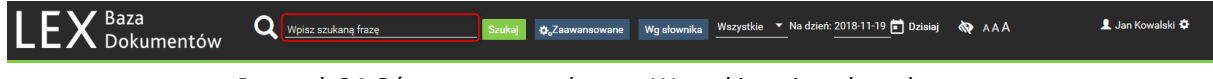

Rysunek 34 Górne menu tytułowe – Wyszukiwanie pełnotekstowe

Przy wyszukiwaniu domyślnie jest ustawiony operator AND. Podczas wyszukiwania uwzględniane są odmiany fleksyjne. Po wpisaniu słowa np. czas zostaną wyszukane dokumenty, w których występują: czas, czasu, czasowi, czasie, czasem, czasy, czasów itd.

W celu wyszukania dokumentów należy w polu "Wpisz szukaną frazę" wpisać szukane wyrażenie i kliknąć przycisk "Szukaj". W wyniku otrzymamy listę dokumentów spełniającą zadane kryteria wyszukiwania.

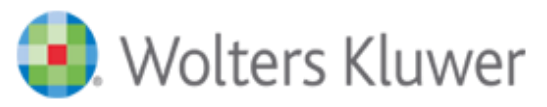

W trakcie wyszukiwania można posługiwać się znakami specjalnymi:

\* - zastępuje ciąg dowolnych znaków.

Znaków specjalnych nie można wpisywać na początku poszukiwanej frazy. Znak "\*" można wpisywać tylko na końcu poszukiwanego słowa.

Przy wpisaniu więcej niż jednego słowa można zdecydować, w jakiej konfiguracji mają one względem siebie występować. Do tego celu służą operatory logiczne, które wpisuje się WIELKIMI literami (lub za pomocą symboli) pomiędzy słowami (grupami słów):

• AND (spacja lub &&, lub +) operator domyślny - pozwala wyszukiwać dokumenty, w których występują podane słowa niezależnie od kolejności i niezależnie od sąsiedztwa.

Po wpisaniu np.: czas AND pracy czas pracy czas && pracy czas +pracy

zostaną wyszukane dokumenty zawierające słowa i czas, i pracy niezależnie od podanej kolejności i sąsiedztwa oraz we wszystkich możliwych odmianach fleksyjnych.

• OR (lub ||) pozwala wyszukiwać dokumenty, w których występuje co najmniej jedno ze słów (jedna grupa słów w cudzysłowie) oddzielone operatorem OR. Po wpisaniu np.:

czas OR pracy

czas || pracy

zostaną wyszukane wszystkie dokumenty zawierające przynajmniej słowo czas lub przynajmniej pracy lub i czas, i pracy, niezależnie od podanej kolejności, sąsiedztwa oraz we wszystkich możliwych odmianach fleksyjnych.

• NOT (! lub -) pozwala wyszukać dokumenty, w których występuje słowo (lub grupa słów w cudzysłowie) sprzed operatora i jednocześnie nie występuje słowo (lub grupa słów w cudzysłowie) zza operatora. Po wpisaniu np.:

czas NOT pracy

czas ! pracy

czas -pracy

zostaną wyszukane wszystkie dokumenty zawierające słowo czas we wszystkich odmianach fleksyjnych i jednocześnie niezawierające słowa pracy.

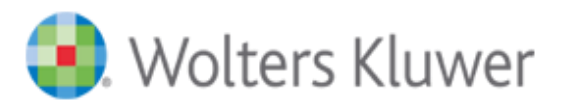

• Dodatkowym znakiem wpływającym na wyniki wyszukiwania jest cudzysłów "" - można nim oznaczyć grupę wyrazów. Wpisanie więcej niż jednego słowa w cudzysłów, np. "czas pracy" oznacza, że będą one wyszukiwane w podanym sąsiedztwie, kolejności i bez uwzględnienia odmian fleksyjnych. Po wpisaniu np.:

"czas pracy" urzędu NOT "w Bydgoszczy"

zostaną wyszukane dokumenty zawierające słowa czas pracy w podanym sąsiedztwie, kolejności i formie oraz jednocześnie zawierające wyraz urzędu w jego wszystkich możliwych odmianach fleksyjnych, oraz jednocześnie niezawierające wyrażenia w Bydgoszczy w podanej formie.

#### <span id="page-30-0"></span>Wyszukiwanie zaawansowane

W Górnym menu tytułowym znajduje się przycisk "Zaawansowane", który służy do wyszukiwania dokumentów w bazie na podstawie określonych cech.

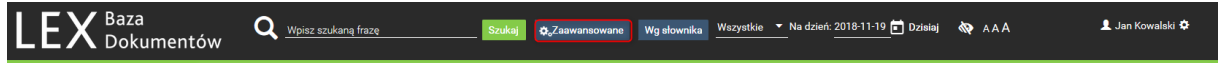

Rysunek 35 Górne menu tytułowe – wyszukiwanie zaawansowane

Po kliknięciu przycisku "Zaawansowane", otwiera się okno aplikacji, w którym użytkownik wypełnia niżej opisane pola.

• Miejsce publikacji – wybierana z listy nazwa określonego zbioru dokumentów. W przypadku gdy

Redaktor zdefiniował dodatkowe pola (np. dla roku, tomu, pozycji) będzie możliwość uzupełnienia tych danych. Miejsce publikacji służy do grupowania dokumentów wg potrzeb

użytkownika. W przypadku gdy sygnatura wybranego miejsca publikacji posiada pola autonumerowane uzupełniane zerami – przykładowo, jeżeli miejsce publikacji posiada sygnaturę A/0001/2023 to wyszukiwanie zaawansowane po sygnaturze nie będzie wymagało podawania w środkowej sekcji wartości "0001", zamiast tego wystarczające będzie podanie wartości "1".

- Rodzaj wybierany z listy rodzaj dokumentu, np. zarządzenie, decyzja, opinia, analiza.
- Autor Wybór z listy osoby bądź organu, który wydał lub uchwalił akt własny(dokument), np. prezes, dyrektor, naczelnik, rada nadzorcza itd.
- Tytuł wpisuje się poszukiwany fragment (ciąg znaków) tytułu dokumentu. Podczas szukania nie są uwzględniane odmiany fleksyjne.
- Treść dokumentu służy do wyszukiwania dokumentów, w których tekście znajdują się poszukiwane słowa.

Poszukiwane słowo/słowa wpisuje się w następujących polach:

- ✓ Ze wszystkimi słowami słownik wyszuka dokumenty z wszystkimi słowami wpisanymi w tym polu, niezależnie od ich kolejności i sąsiedztwa;
- $\checkmark$  Z frazą słownik wyszuka dokumenty z wszystkimi słowami wpisanymi w tym polu, w kolejności, sąsiedztwie i formie podanych przez użytkownika;

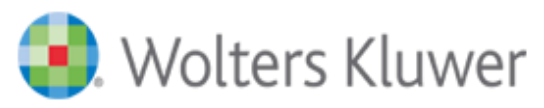

- $\checkmark$  Z którymkolwiek ze słów słownik wyszuka dokumenty z co najmniej jednym ze słów wpisanych w tym polu;
- $\checkmark$  Bez słów słownik wyszuka dokumenty, w których nie występują słowa wpisane w tym polu.
- Data dokumentu podaje się datę wydania uchwalenia dokumentu (pole "Data dokumentu"). Format daty RRRR-MM-DD. Można podać datę jako zakres od – do.
- Data obowiązywania od i data obowiązywania do podaje się datę, od której dokument wchodzi w życie, i/lub datę od której utraci on moc. Format dat RRRR-MM-DD. Można podać daty jako zakres od – do.
- Data publikacji podaje się datę publikacji dokumentu (pole "Data publikacji"). Format daty RRRR-MM-DD. Można podać datę jako zakres od – do.
- Numer wewnętrzny wpisuje się numer poszukiwanego Dokumentu nadany przez system.
- Czy opublikowany wybiera się opcje Tak lub Nie. Pozwala określić czy szukamy dokumentów opublikowanych w module PSI.
- Hasła wybór z listy zdefiniowanych haseł zawartych w skorowidzach przedmiotowych.

Po uzupełnieniu interesujących nas kryteriów należy kliknąć przycisk "Szukaj" znajdujący się na dole okna. W efekcie otrzymamy listę dokumentów spełniającą wszystkie zadane kryteria wyszukiwania.

# <span id="page-31-0"></span>Wyszukiwanie Wg Słownika

W Górnym menu tytułowym znajduje się przycisk "Wg słownika", który służy do wyszukiwania dokumentów służy do wyszukiwania dokumentów, w których tekście znajdują się poszukiwane słowa.

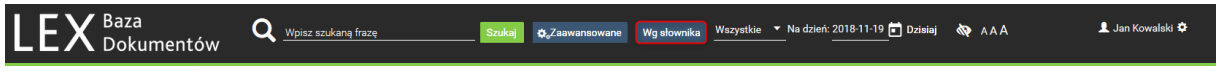

Rysunek 36 Górne menu tytułowe – wyszukiwanie Wg słownika

Po kliknięciu przycisku "Wg słownika" otwiera się okienko w którym poszukiwane słowo/słowa wpisuje się w następujących polach:

- Ze wszystkimi słowami słownik wyszuka dokumenty z wszystkimi słowami wpisanymi w tym polu, niezależnie od ich kolejności i sąsiedztwa;
- Z frazą słownik wyszuka dokumenty z wszystkimi słowami wpisanymi w tym polu, w kolejności, sąsiedztwie i formie podanych przez użytkownika;
- Z którymkolwiek ze słów słownik wyszuka dokumenty z co najmniej jednym ze słów wpisanych w tym polu;
- Bez słów słownik wyszuka dokumenty, w których nie występują słowa wpisane w tym polu.

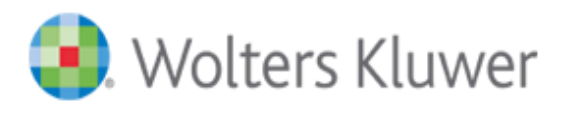

#### Ze wszystkimi słowami

Z frazą

Z którymkolwiek ze słów

Bez słów

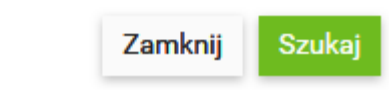

Rysunek 37 Wyszukiwanie Wg słownika

# <span id="page-32-0"></span>Ocena co do obowiązywania

Przy dodawaniu aktu własnego Redaktor może określić jego datę co do obowiązywania, co spowoduje, że nowo dodany dokument będzie się wyświetlał w ramach właściwej bazy:

- Obowiązujące;
- Archiwalne;
- Anulowane;
- Oczekujące;
- Nieoceniane;
- Wszystkie.

W **Górnym menu tytułowym** znajduje się pole pozwalające na wybór interesującej nas bazy dokumentów co do obowiązywania. Znajduje się tam również pole "Na dzień" pozwalające na wskazanie daty oceny co do obowiązywania. Zmiana daty oceny co do obowiązywania powoduje, że w bazach Obowiązujące, Archiwalne i Oczekujące wyświetlają się dokumenty z uwzględnieniem ich statusu co do obowiązywania na wskazaną datę.

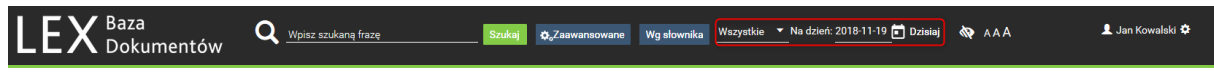

Rysunek 38 Górne menu tytułowe – Ocena dokumentów co do obowiązywania

# <span id="page-32-1"></span>Administracja

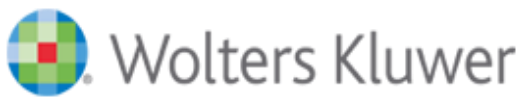

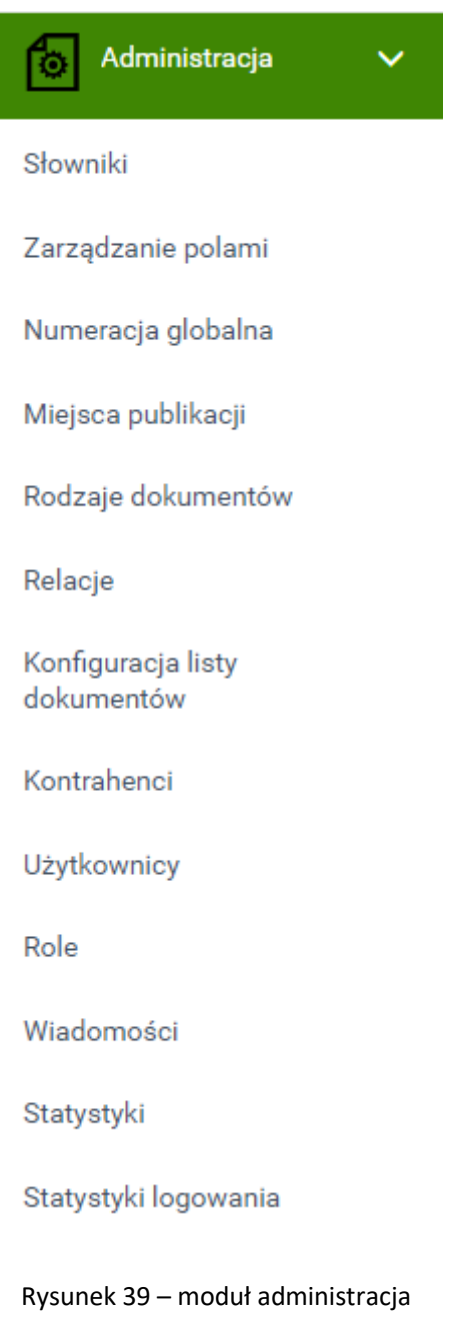

# <span id="page-33-0"></span>Słowniki

Widok **Słowniki** pozwala na dodawanie, edycje i usuwanie pozycji słownikowych, które używane są przez pola systemowe o typie "Słownik" i "Lista słownikowa". Widok dostępny jest tylko dla użytkowników z przypisaną rolą "Redaktor zaawansowany".

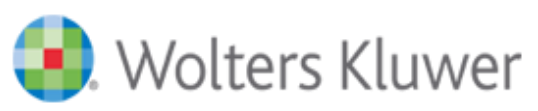

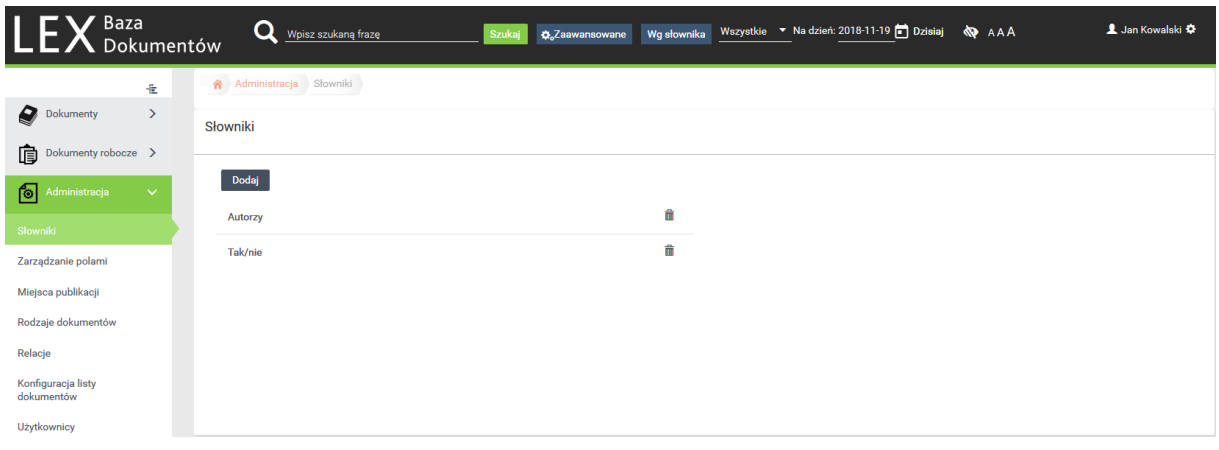

#### Rysunek 40 Widok Słowniki

W celu utworzenia nowego słownika należy skorzystać z przycisku "Dodaj" znajdującego się nad listą słowników. W otwartym widoku należy wypełnić pola oznaczone symbolem \*. Następnie należy Sortuj alfabetycznie – opcja ułożenia w kolejności alfabetycznej pozycji słownika (jeśli opcja nie jest zaznaczona istnieje możliwość ręcznego ustalenia kolejności elementów słownika).

W następnym kroku używamy przycisku "+Dodaj" w sekcji "Elementy słownika" (prawa strona okna dodawania) i dodajemy kolejne elementy, które mają być zawarte w słowniku. W przypadku gdy nie włączona jest opcja "Sortuj alfabetycznie" możliwe jest ustalenie kolejności elementów słownika przy pomocy przycisku . Na koniec używamy przycisku "Zapisz" w celu zapisu dokonanych zmian. W przypadku gdy na liście elementów słownika jest wpisanych duża ilość pozycji aplikacja włączy

stronicowanie listy elementów. W takim przypadku możliwe jest użycie przycisku aby wyciąć i wkleić dany element na konkretny numer strony pozycji słownikowych.

Słowniki

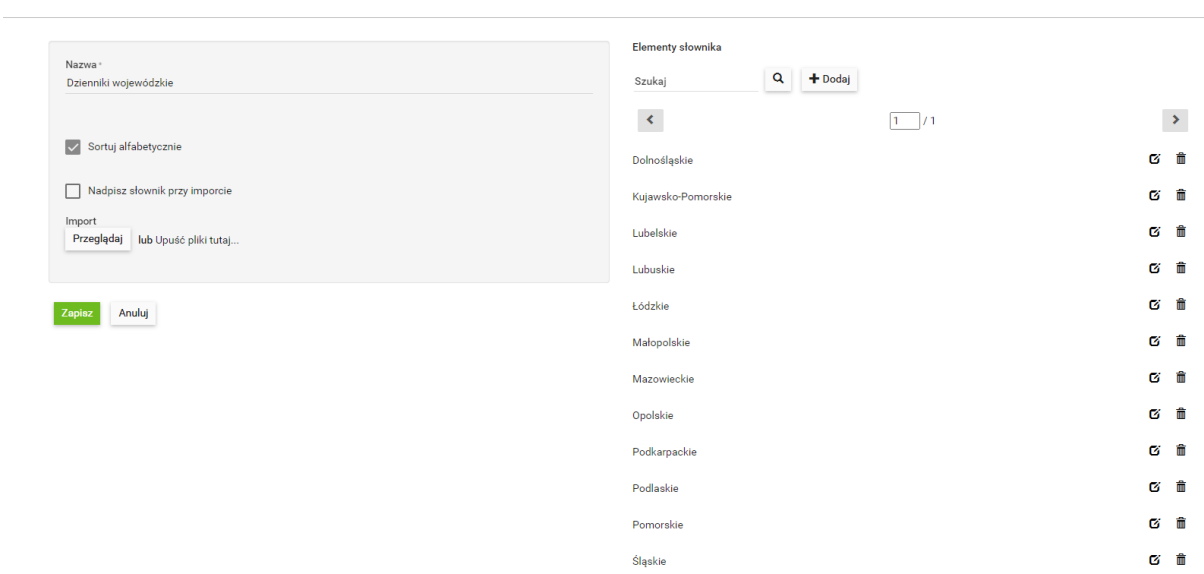

Rysunek 41 Definiowanie słownika

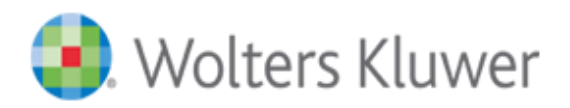

# <span id="page-35-0"></span>Zarządzanie polami

W widoku **Zarządzanie polami** dostępne są opcje dodawania, edytowania i usuwania pól z danymi, które używane są jako metadane w metryce dokumentów umieszczanych w aplikacji. Widok dostępny jest tylko dla użytkowników z przypisaną rolą "Redaktor zaawansowany".

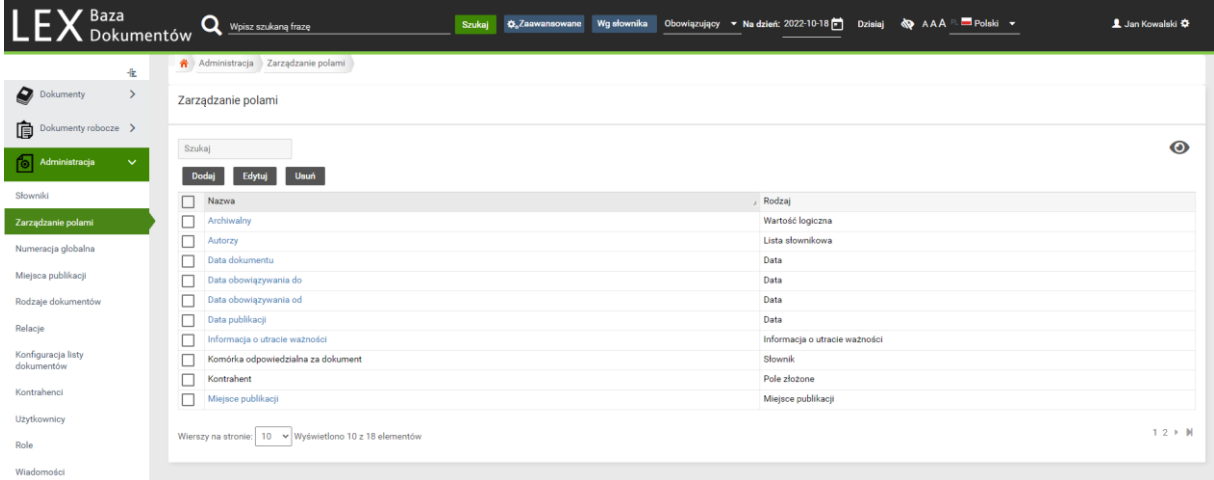

#### Rysunek 42 Widok Zarządzanie polami

W aplikacji domyślnie dostępne są następujące pola z danymi:

- Archiwalny (pole wpływające na ocenę dokumentu co do obowiązywania),
- Autorzy,
- Data dokumentu,
- Data obowiązywania do (pole wpływające na ocenę dokumentu co do obowiązywania),
- Data obowiązywania od (pole wpływające na ocenę dokumentu co do obowiązywania),
- Data publikacji,
- Informacja o utracie ważności (pole wpływające na ocenę dokumentu co do obowiązywania),
- Miejsce publikacji,
- Nieoceniany co do obowiązywania(pole wpływające na ocenę dokumentu co do obowiązywania),
- Numer wewnętrzny,
- Powiadomienie email ( o końcu obowiązywania dokumentu),
- Relacje (pole wpływające na ocenę dokumentu co do obowiązywania),
- Tekst dokumenty,
- Treść dokumentu,
- Tytuł,
- Załączniki.

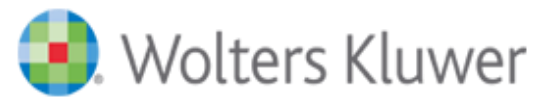

Nazwy tych pól oznaczone są na liście czerwoną czcionką i niemożliwe jest ich usunięcie z systemu.

Aby dodać nowe pole z danymi należy skorzystać z przycisku **Dodaj**. Następnie w otworzonym oknie należy uzupełnić pole "Nazwa" oraz wybrać z listy rozwijalnej rodzaj pola z danymi. Dostępne rodzaje pól to:

- Tekst,
- Duże pole tekstowe (wraz z wbudowanym edytorem tekstu),
- Data,
- Wartość logiczna,
- Plik,
- Słownik (lista pojedynczego wyboru),
- Lista słownikowa (lista wielokrotnego wyboru),
- Liczba całkowita,
- Liczba rzeczywista,
- Pole złożone.

**Uwaga!!!** W przypadku wyboru rodzaju Słownik lub Lista Słownikowa, konieczne jest wskazanie wcześniej zdefiniowanego słownika (widok **Słowniki**).

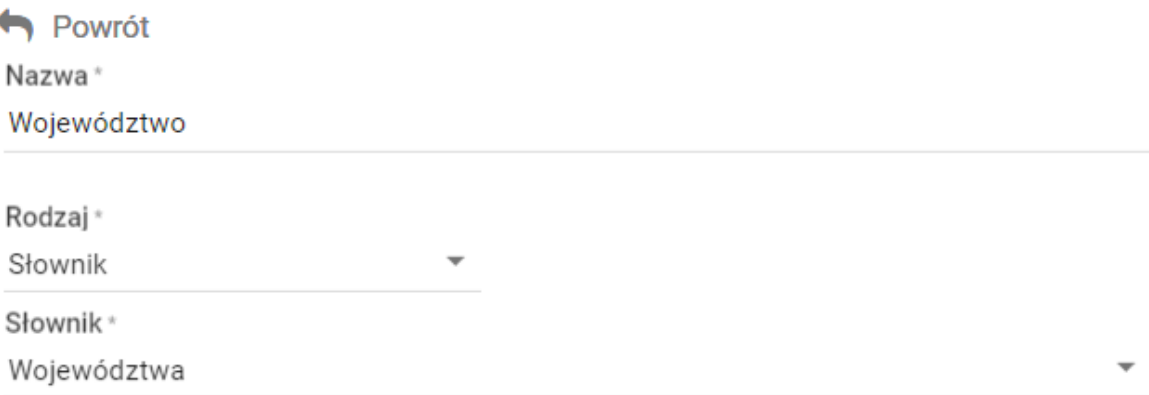

Rysunek 43 Definiowanie pola typu Słownik

Po uzupełnieniu wymaganych pól należy użyć przycisku **Zapisz** lub przycisku **Zapisz i dodaj nowy** jeśli chcemy zapisać wcześniej zdefiniowane pole z danymi i przystąpić do zdefiniowania kolejnego.

## <span id="page-36-0"></span>Numeracja globalna

W widoku **Numeracja globalna** dostępne są opcje dodawania, edytowania oraz usuwania Numeratorów globalnych. Numeratory takie mogą być użyte w konfiguracji numeracji dokumentów w wielu miejscach publikacji, dzięki czemu możliwe jest uzyskanie ciągłej numeracji dokumentów mimo iż dodawane one będą do różnych miejsc publikacji.

Aby dodać nowy Numerator globalny należy skorzystać z przycisku **Dodaj**. W otworzonym oknie należy podać nazwę numeratora oraz zdefiniować dostępne ustawienia:

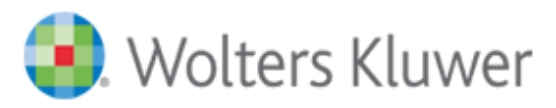

- − Wartość początkowa wartość od jakiej ma rozpocząć się numerowanie.
- − Uzupełniaj zerami od lewej strony możliwość definicji czy i iloma zerami ma być poprzedzony automatycznie nadany/podpowiedziany numer.
- − Blokuj wartości występujące w dokumentach usuniętych z bazy opcja blokująca numery już raz wykorzystane w dokumentach dodanych do bazy, które później zostały z niej usunięte.
- − Pozwalaj edytować ręcznie wartości pól autonumerowanych opcja pozwalająca ręcznie modyfikować automatycznie nadany numer.
- − Numeracja zależna od roku po jej włączeniu w każdym roku numeracja jest prowadzona oddzielnie i startuje od wartości podanej w ustawieniu Wartość początkowa.

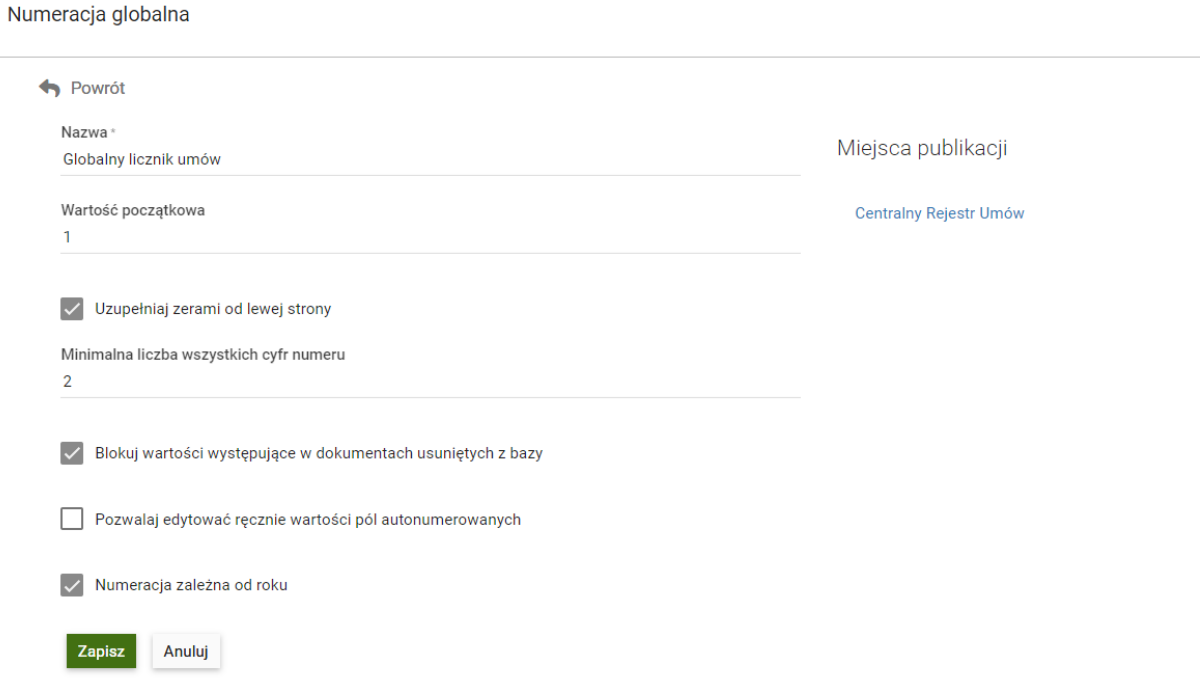

Rysunek 44 Okno konfiguracji Numeratora globalnego

Po uzupełnieniu wymaganych pól należy użyć przycisku **Zapisz** lub przycisku **Zapisz i dodaj nowy**  jeśli chcemy zapisać wcześniej zdefiniowany numerator i przystąpić do zdefiniowania kolejnego.

**Uwaga:** w przypadku edycji

# <span id="page-37-0"></span>Miejsca publikacji

W widoku **Miejsca publikacji** dostępne są opcje dodawania, edytowania, usuwania oraz zmiany kolejności miejsc powstawania dokumentów w danej organizacji. Widok dostępny jest tylko dla użytkowników

z przypisaną rolą "Redaktor zaawansowany".

**Uwaga!!!** Zmiana kolejności ma wpływ na listę rozwijalną pola danych "Miejsce publikacji".

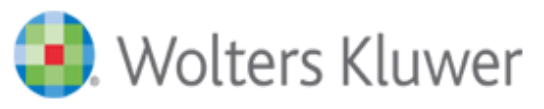

Wyświetlanie listy Miejsc publikacji możliwe jest w dwóch trybach, które mają wpływ na dostępne przyciski funkcyjne:

- Tabela przyciski Dodaj, Edytuj, Usuń.
- Lista Przyciski Dodaj, Usuń (  $\overline{\widehat{\mathbb{m}}}$  ), zmień kolejność (  $\overline{\bullet}$  ).

Zmiany trybu wyświetlania dokonuje się przyciskiem **Wyświetl jako**.

Aby dodać nowe Miejsce publikacji należy skorzystać z przycisku **Dodaj**. W otworzonym oknie należy uzupełnić pole "Nazwa", "Nazwa skrócona" oraz jeśli konieczne wskazać z listy rozwijalnej Nadrzędne miejsce publikacji. Następnie należy zdefiniować ustawienia automatycznego tworzenia sygnatury dokumentów takie jak:

- Unikalna sygnatura zaznaczenie tej opcji nie pozwala na powstanie dokumentów o identycznej sygnaturze w danym miejscu publikacji.
- Sygnatura dokumentów poprzedzona skrótem miejsca publikacji zaznaczenie tej opcji sprawia, że skrót miejsca publikacji będzie zawsze pierwszym elementem automatycznie tworzonej sygnatury.

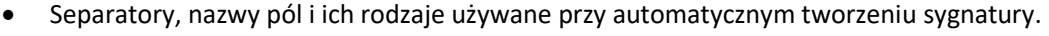

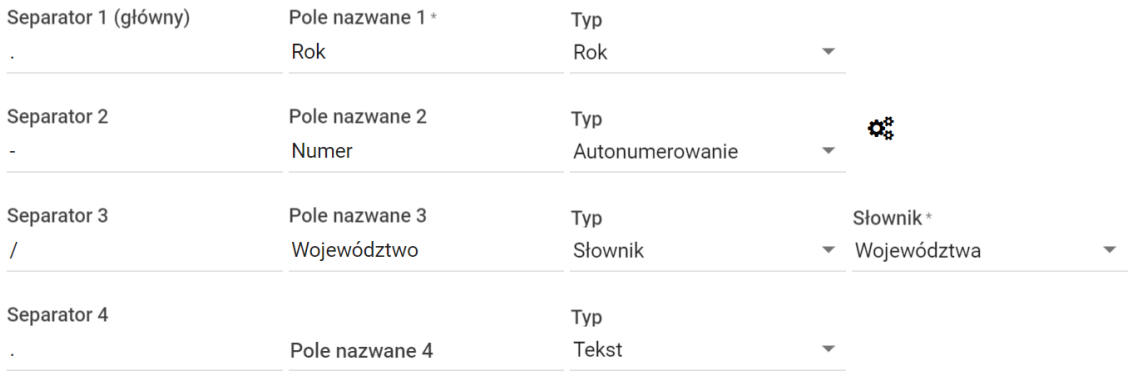

Rysunek 45 – przykład ustawienia sygnatury dokumentu

W polu **Separator** należy wskazać znak jakim mają być oddzielone poszczególne elementy sygnatury. W polu **Pole nazwane** należy podać nazwę elementu sygnatury jaka będzie wyświetlana podczas dodawania dokumentu do bazy. W polu **Typ** należy wybrać jeden z dostępnych rodzajów pól:

- Test pole wypełniane ręcznie
- Rok
- Słownik pole z rozwijalną listą słowników, z której należy wybrać jedną z pozycji. Po wyborze słownika w polu o tym typie będą wyświetlane elementy z wybranego, wcześniej zdefiniowanego słownika.
- Autonumerowanie pole liczbowe, w którym podczas dodawania dokumentów wartość jest automatycznie zwiększana o 1.
- Numeracja globalna pole z rozwijalną listą Numeratorów globalnych, z której należy wybrać jedną z pozycji. Po wyborze Numeratora globalnego, numer nadawany/podpowiadany w tym polu podczas dodawania dokumentów w jest automatycznie zwiększany o 1 od ostatniego numeru

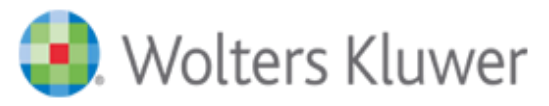

użytego w tym miejscu publikacji lub innym miejscu publikacji, które korzysta z tego samego Numeratora globalnego(numeracja ciągła dokumentów między miejscami publikacji). Zachowanie danego numeratora jest zgodne z opcjami ustawionymi w trakcie jego tworzenia w widoku **Numeracja globalna**.

- W przypadku wyboru pola autonumerowanego pojawia się ikonka  $\mathcal{Q}_a^{\mathbf{p}}$  pozwalająca na modyfikacie ustawień tego pola. Dostępne ustawienia dla pola autonumerowanego to:
- − Wartość początkowa wartość od jakiej ma rozpocząć się numerowanie.
- − Uzupełniaj zerami od lewej strony możliwość definicji czy i iloma zerami ma być poprzedzony automatycznie nadany numer.
- − Blokuj wartości występujące w dokumentach usuniętych z bazy opcja blokująca numery już raz wykorzystane w dokumentach dodanych do bazy, które później zostały z niej usunięte.
- − Pozwalaj edytować ręcznie wartości pól autonumerowanych opcja pozwalająca ręcznie modyfikować automatycznie nadany numer.
- − Numeracja zależna od roku opcja aktywna jeśli składową sygnatury jest pole o typie Rok, po jej włączeniu w każdym roku numeracja jest prowadzona oddzielnie.
- − Numeracja zależna od słownika opcja aktywna jeśli składową sygnatury jest pole o typie Słownik, po jej włączeniu dla każdej pozycji w słowniku numeracja prowadzona jest oddzielnie.

**Uwaga!!!** Po wpisaniu wartości w **Pole nazwane** automatycznie tworzona jest kolejna składowa sygnatury. Składowa ta nie jest jednak używana przy tworzeniu sygnatury do momentu uzupełnienia dla niej pola nazwy.

Kolejnym krokiem jest zdefiniowanie uprawnień jakie mają posiadać poszczególni użytkownicy lub grupy użytkowników do danego Miejsca publikacji. W tym celu należy przy pomocy kursora myszy najechać na konkretną rolę lub użytkownika w sekcji "Dostępni użytkownicy i role", wcisnąć lewy przycisk myszy i nie puszczając go przeciągnąć wybraną pozycję do sekcji "Uprawnienia".

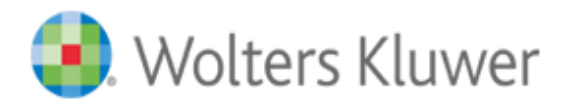

Dostępni użytkownicy i role

#### Uprawnienia

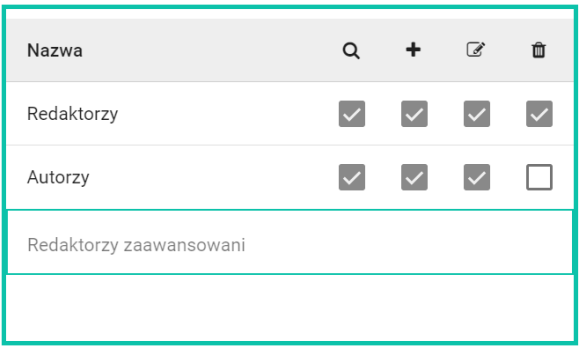

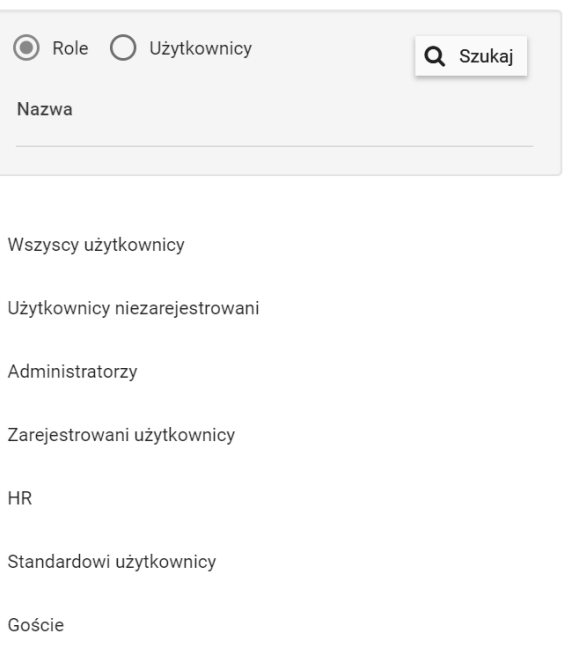

Rysunek 46 Miejsca publikacji – definiowanie uprawnień

Po przeniesieniu wybranej pozycji należy zaznaczyć wybrane kwadraciki odpowiadające poszczególnym uprawnieniom:

- podgląd dokumentów,

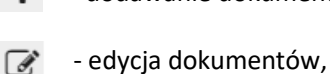

- dodawanie dokumentów,

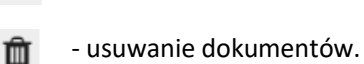

Po zdefiniowaniu uprawnień istnieje możliwość zdefiniowania odbiorców automatycznych powiadomień email, dotyczących dodania lub modyfikacji dokumentów przypisanych do danego miejsca publikacji.

W tym celu należy kliknąć w zakładkę **Lista powiadomień**, a następnie należy przy pomocy kursora myszy najechać na konkretną rolę lub użytkownika w sekcji "Dostępni użytkownicy i role", wcisnąć lewy przycisk myszy i nie puszczając go przeciągnąć wybraną pozycję do sekcji "Powiadomienia". Następnie można określić jakie powiadomienia ma otrzymywać wskazana przez nas grupa.

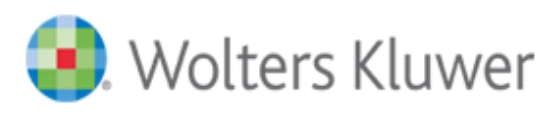

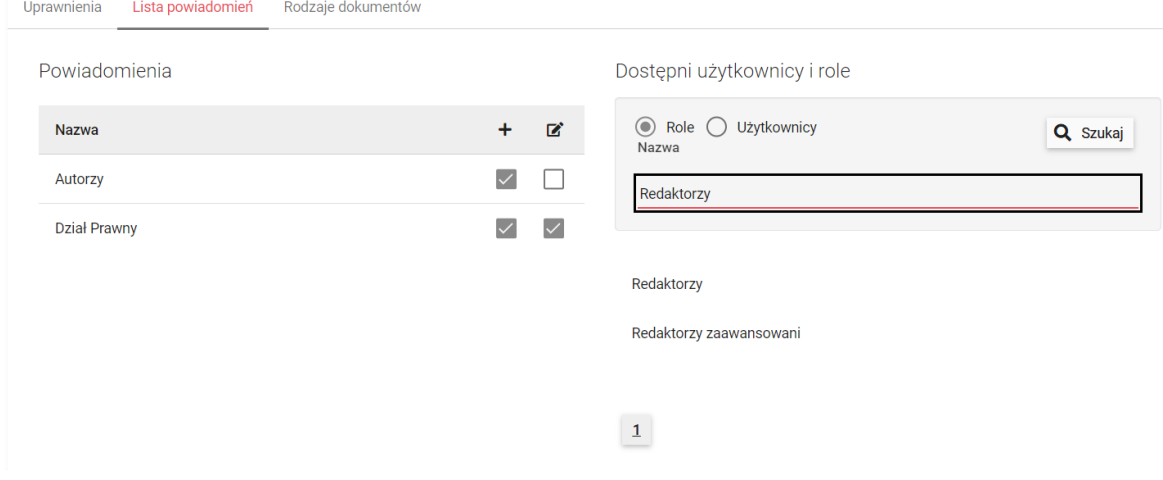

Rysunek 47 Miejsca publikacji – definiowanie powiadomień

**Uwaga!!!** Automatyczne wysyłanie powiadomień email o zmianach w dokumentach wymaga podania danych skrzynki mailowej służącej do ich wysyłania podczas wdrożenia systemu.

Aplikacja pozwala również wskazać jakie typy dokumentów mogą być dodane do danego miejsca publikacji. Pozwala to wyeliminować ewentualne błędy użytkowników, którzy przez pomyłkę mogliby dodać np. dokument o rodzaju Zarządzenie do miejsca publikacji, które ma zawierać tylko i wyłącznie Uchwały. Domyślnie każdy rodzaj dokumentu może być dodany do dowolnego miejsca publikacji. W celu konfiguracji tej opcji należy wejść w zakładkę "Rodzaje dokumentów", w oknie edycji miejsca publikacji i odznaczyć rodzaje dokumentów, których system ma nie pozwalać zapisywać w tym miejscu publikacji.

Uprawnienia Lista powiadomień Rodzaje dokumentów

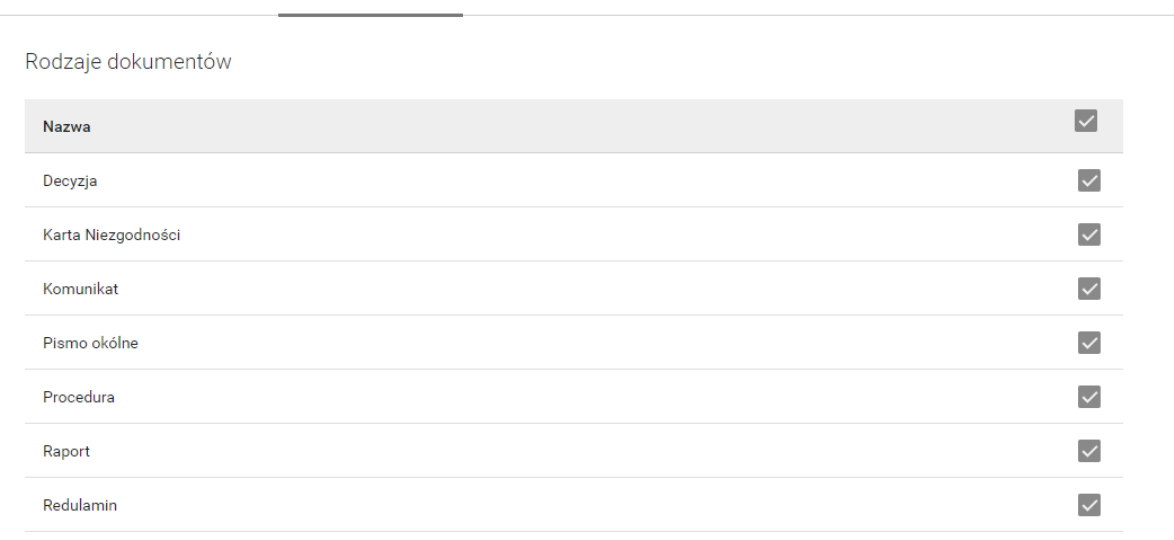

#### RYSUNEK 48 PRZYPISANIE RODZAJÓW DOKUMENTÓW DO MIEJSCA PUBLIKACJI.

Spowoduję to iż w trakcie dodawania dokumentu do bazy, po wyborze rodzaju dokumentu, użytkownik w polu Miejsce Publikacji zobaczy listę tylko tych miejsc publikacji, do których może zostać dodany dokument o wybranym rodzaju.

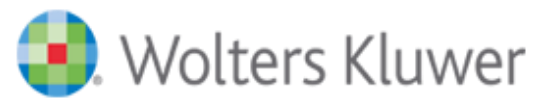

Po uzupełnieniu wymaganych pól należy użyć przycisku **Zapisz** lub przycisku **Zapisz i dodaj nowy**  jeśli chcemy zapisać wcześniej zdefiniowane miejsce publikacji i przystąpić do zdefiniowania kolejnego.

# <span id="page-42-0"></span>Rodzaje dokumentów

W widoku **Rodzaje dokumentów** dostępne są opcje dodawania, edytowania i usuwania rodzajów dokumentów wraz z systemem ich opis, które następnie będą mogły być dodawane do bazy aplikacji. Widok dostępny jest tylko dla użytkowników z przypisaną rolą "Redaktor zaawansowany".

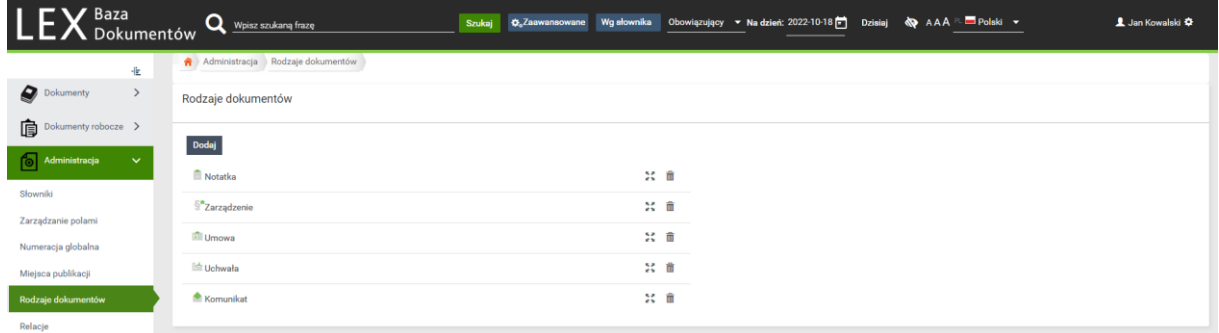

Rysunek 49 Widok Rodzaje dokumentów

Aby dodać nowy rodzaj dokumentu należy użyć przycisku "Dodaj" w górnej lewej części widoku. Następnie w otwartym oknie należy uzupełnić pole "Nazwa". Opcjonalnie można uzupełnić pola:

- Skrót,
- Schemat numeracji uzupełniamy tylko w przypadku gdy chcemy aby dodając ten rodzaj dokumentów system pozwalał nam na generowanie sygnatury niezależnej od miejsc publikacji. Z dokładnym opisem uzupełnienia pola wraz z przykładami można się zapoznać klikając na przycisk $\bullet$ .
- Numeracja zależna od uzupełniamy tylko w przypadku gdy uzupełniliśmy pole "Schemat numeracji" i chcemy uzależnić automatyczne nadawanie numerów w sygnaturze od np. roku, daty dokumentu itp. Z dokładnym opisem uzupełnienia pola wraz z przykładami można się zapoznać klikając na przycisk $\bullet$ .

Następnie mamy możliwość włączenia następujących opcji:

- Pozwalaj na anulowanie dokumentów tego typu Anulowany dokument nadal dostępny jest na liście dokumentów, jedynie jego tytuł wyświetlany jest w postaci przekreślonej. Tym samym jest on brany pod uwagę przy sprawdzaniu unikalności sygnatur dla nowo dodawanych dokumentów. W celu możliwości skorzystania tej funkcji edycji dokumentu należy użyć przycisku Anuluj Dokument.
- Pokazuj zakładkę Powiadomienia podczas dodawania i edycji dokumentu danego rodzaju, dostępna jest zakładka Powiadomienia, która pozwala Redaktorom na włączenie automatycznych powiadomień mailowych o zmianach w dokumencie.
- Pokazuj zakładkę Uprawnienia podczas dodawania i edycji dokumentu danego rodzaju, dostępna jest zakładka Uprawnienia, która pozwala Redaktorom na definiowanie uprawnień poszczególnych

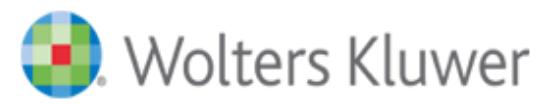

użytkowników lub ról do podglądu, edycji i usuwania dokumentu. Domyślnie uprawnienia zdefiniowane są identycznie do tych ustawionych w konfiguracji Miejsca publikacji.

W kolejnym kroku należy zdefiniować ikonę jaką opatrzone zostaną dokumenty danego rodzaju na widoku w trybie Listy. W tym celu klikamy w opcje "Zmień ikonę" w górnym prawym rogu okna. Rodzaje dokumentów

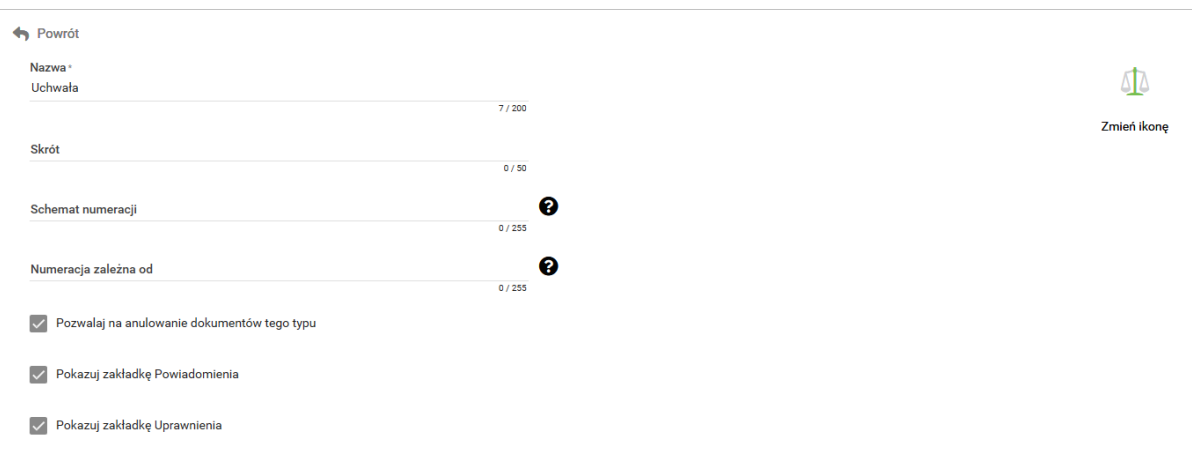

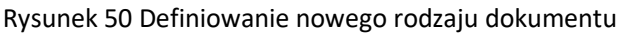

Kolejny krok pozwala na zdefiniowanie pól, które będą składały się na metrykę dokumentów danego rodzaju. W celu zdefiniowania pól, które mają być zawarte w metryce, należy przy pomocy kursora myszy najechać na konkretne pole z danymi w sekcji "Pola nieprzypisane", wcisnąć lewy przycisk myszy i nie puszczając go przeciągnąć wybraną pozycję do sekcji "Pola przypisane". Poprzez wciśnięcie lewego przycisku myszy na wybranych pozycjach w sekcji "Pola przypisane" i przeciągnięcia ich w górę lub dół możliwe jest zdefiniowanie kolejności w jakiej pola zawarte w metryce będą musiały być uzupełnione podczas dodawania dokumentów danego rodzaju. Po przeniesieniu wybranej pozycji należy zaznaczyć wybrane kwadraciki odpowiadające poszczególnym opcjom:

- Widoczne (Wid.) wskazane pole jest domyślnie widoczne w metryce dokumentu.
- Wymagane (Wym.) wskazane pole musi zostać uzupełnione przed zapisem dokumentu.

Na koniec zapisujemy wprowadzone zmiany.

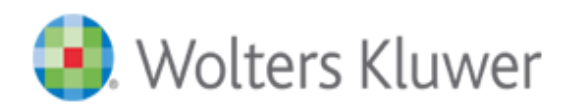

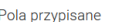

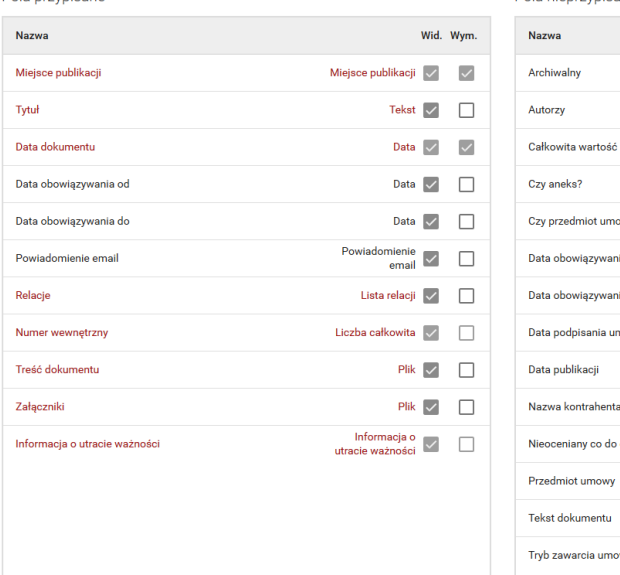

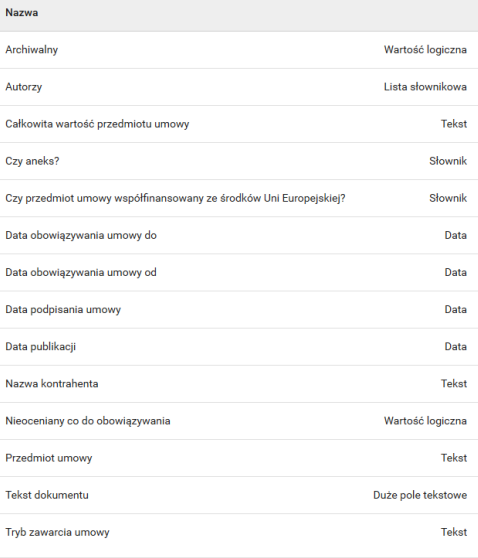

Rysunek 51 Definiowanie wyglądu metryki

## <span id="page-44-0"></span>Relacje

W widoku **Relacje** dostępne są opcje dodawania, edytowania i usuwania rodzajów relacji jakie mogą być tworzone pomiędzy dokumentami znajdującymi się w bazie lub dokumentami w bazie a aktami prawa powszechnego z systemu SIP LEX. Widok dostępny jest tylko dla użytkowników z przypisaną rolą "Redaktor zaawansowany".

Relacje mogą występować w stronie czynnej lub biernej. W relacji czynnej jest dokument wywierający wpływ na inny dokument, czyli – dokument w relacji czynnej kształtuje sytuacje innego dokumentu, uchylając go, zmieniając, wprowadzając w życie itp. Z kolei w relacji biernej jest dokument, którego sytuacja została ukształtowana obowiązywaniem dokumentu występującego w relacji czynnej.

W aplikacji domyślnie dostępne są następujące relacje:

- Interpretuje stosuje się, gdy dokument A (interpretujący) wyjaśnia lub precyzuje dokument B (interpretowany przez A);
- Uchyla stosuje się, gdy z mocy dokumentu A (uchylającego) traci moc dokument B (uchylony przez A);
- Ujednolica stosuje się, gdy dokument A (ujednolicający) jest tekstem ujednolicającym dokument B i jego zmiany zawarte w innych dokumentach (B staje się ujednolicony przez A), np. w przypadku potrzeby połączenia wielokrotnie zmienianych wersji aktu własnego B w jeden spójny dokument B;
- Wprowadza stosuje się, gdy dokument A (wprowadzający) wprowadza w życie dokument B (wprowadzony przez A);

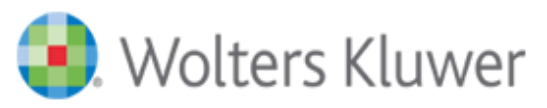

- Wykonuje stosuje się, gdy dokument A (wykonujący) realizuje dyspozycje zawarte w dokumencie B (wykonywanym przez A);
- Zastępuje stosuje się, gdy dokument A (zastępujący) zastępuje dokument B (zastąpiony przez A), stanowiąc jego kontynuacje;
- Zmienia stosuje się, gdy z mocy dokumentu A (zmieniającego) wynika zmiana dokumentu B (zmienionego przez A).
- (LE) powiązany z jest typem relacji, który nie może być wybrany przez użytkownika ręcznie. Typ ten wybierany jest automatycznie przez aplikację, gdy do bazy dodawany jest plik z rozszerzeniem .docx utworzony w aplikacji "LEX Edytor". W momencie dodania takiego pliku do systemu aplikacja pozwala przenieść istniejące w jego treści połączenia do aktów prawa powszechnego w SIP LEX, jako relację do tych przepisów w metryce dokumentu.

Aby dodać nową relacje należy skorzystać z przycisku **Dodaj**. W otworzonym oknie należy uzupełnić pole "Strona czynna" i "Strona bierna". Następnie w części okna o nazwie "Konfiguracja relacji" należy wskazać między jakimi rodzajami dokumentów (Dokumenty, Dokumenty LEX) dana relacja ma działać, oraz zaznaczyć opcje "Z datą" jeśli dla nowo dodanej relacji ma się pojawić możliwość ustawienia daty.

# <span id="page-45-0"></span>Konfiguracja listy dokumentów

Widok **Konfiguracja listy dokumentów** pozwala na zdefiniowanie parametrów wyświetlania widoku **Lista Dokumentów** w trybie Tabela. Widok dostępny jest tylko dla użytkowników z przypisaną rolą "Redaktor zaawansowany" lub "Administrator biznesowy".

Widok pozwala na modyfikację następujących ustawień:

- Domyślna kolumna sortująca pozwala wybrać kolumną według, której będą domyślnie sortowane dokumenty w trybie Tabela.
- Domyślny kierunek sortowania pozwala wybrać sortowanie rosnące lub malejące
- Dodatkowa kolumna linkująca do szczegółów dokumentu pozwala wybrać kolumnę, która po kliknięciu w jej zawartość będzie przenosiła do podglądu metryki dokumentu.
- Pola wyświetlane pozwala określić, na podstawie których pól z danymi używanych do opisu dokumentów, zostaną utworzone kolumny w trybie Tabela.

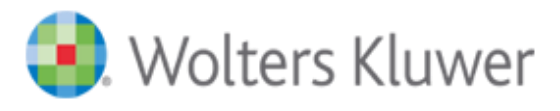

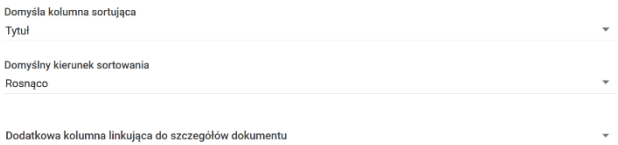

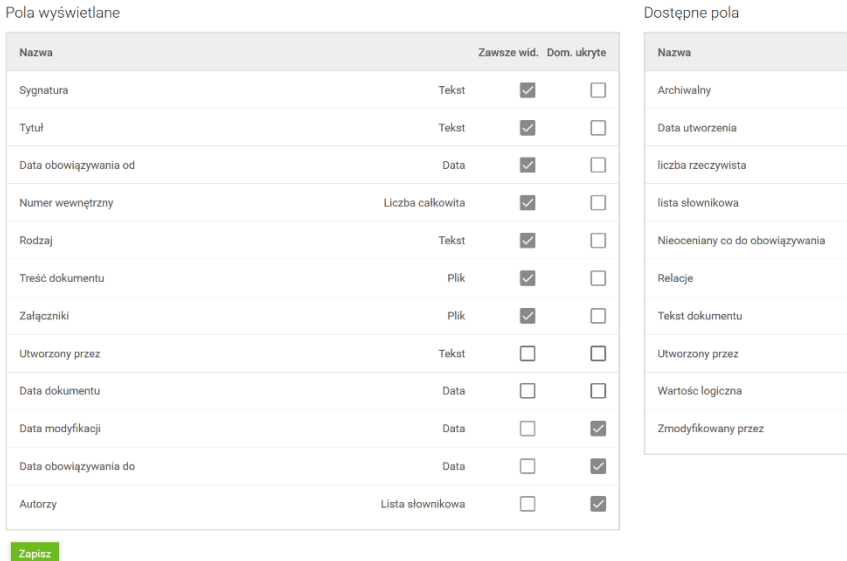

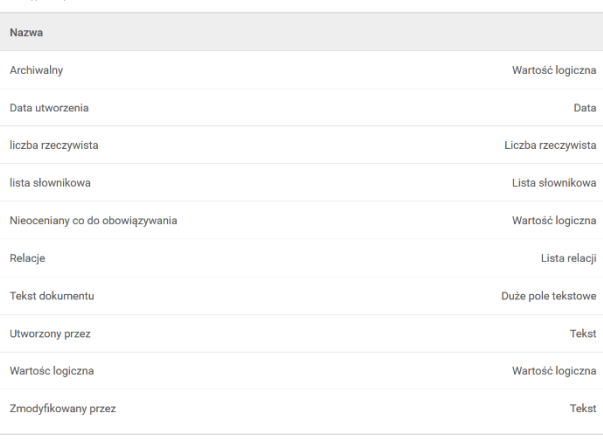

#### Rysunek 52 Konfiguracja listy dokumentów w trybie Tabeli

W celu zdefiniowania pól wyświetlanych należy przy pomocy kursora myszy najechać na konkretne pole z danymi w sekcji "Dostępne pola", wcisnąć lewy przycisk myszy i nie puszczając go przeciągnąć wybraną pozycję do sekcji "Pola wyświetlane". Po przeniesieniu wybranej pozycji należy zaznaczyć wybrane kwadraciki odpowiadające poszczególnym opcjom:

- Zawsze widoczne (Zawsze wid.) wskazane pole jest domyślnie widoczne jako kolumna i nie można jej ukryć bezpośrednio na widoku **Lista dokumentów** w trybie Tabela.
- Domyślnie ukryte (Dom. Ukryte) wskazane pole jest domyślnie niewidoczne jako kolumna na widoku **Lista dokumentów** w trybie Tabela, ale można je włączyć jako wyświetlane przy pomocy ikonki " $\mathbb{O}$ ".

Na koniec zapisujemy dokonane zmiany.

**Uwaga!!!** Poprzez wciśnięcie lewego przycisku myszy na wybranej pozycji w sekcji "Pola wyświetlane" i przeciągnięcie jej w górę lub w dół, możliwa jest zmiana kolejności kolumn wyświetlanych na liście dokumentów w trybie Tabeli.

## <span id="page-46-0"></span>Kontrahenci

Widok **Kontrahenci**zawiera listę osób prawnych i osób fizycznych wprowadzonych do bazy aplikacji na potrzeby wykorzystania ich rodzaju pola "Pole złożone".

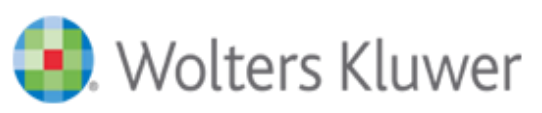

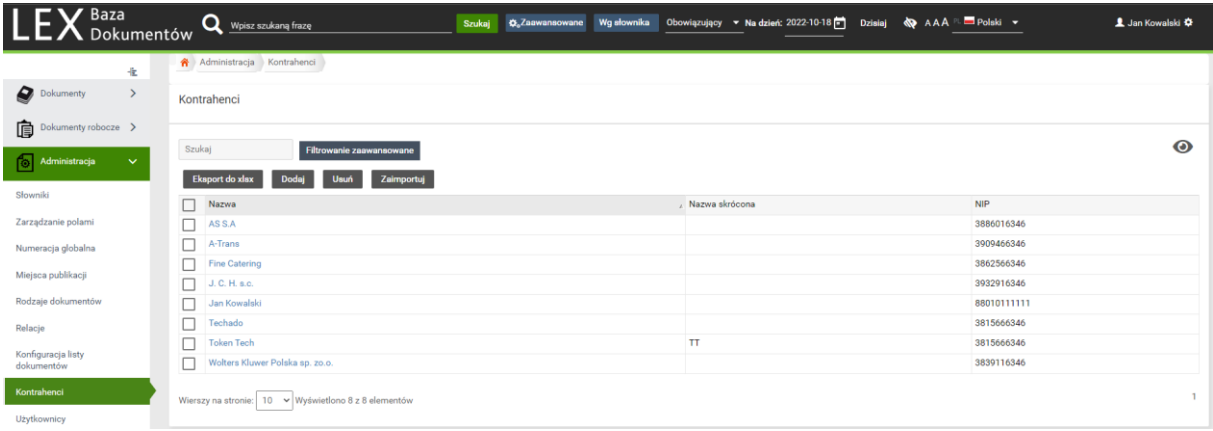

#### Rysunek 53 Widok Kontrahenci

Aby dodać nowy Numerator globalny należy skorzystać z przycisku **Dodaj**. W otworzonym oknie należy uzupełnić dane kontrahenta uzupełniając następujące informacje:

- Nazwa Pole wymagane do uzupełnienia,
- Skrót,
- NIP,
- Pesel,
- Ulica,
- Numer domu,
- Numer mieszkania,
- Kod pocztowy,
- Miejscowość,
- Kraj,
- Numer domu (Adres korespondencyjny),
- Numer mieszkania (Adres korespondencyjny),
- Kod pocztowy (Adres korespondencyjny),
- Miejscowość(Adres korespondencyjny),
- Kraj(Adres korespondencyjny),
- Telefon 1,
- Telefon 2,
- Waluta,
- Dłużnik,
- E-Faktura,
- Identyfikator Kraju.

Formatka wpisywania kontrahenta wymaga podania minimum jego nazwy. Pola NIP i Pesel nie są walidowane pod kątem poprawności wpisanych w tych polach danych. W polu złożonym korzystającym ze danych zdefiniowanych w widoku **Kontrahenci** będą wyświetlane wszystkie informacje wpisane w kartotece danego kontrahenta.

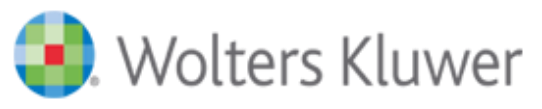

Po uzupełnieniu wymaganych pól należy użyć przycisku **Zapisz**.

Istnieje możliwość importu listy Kontrahentów do aplikacji z pliku excel. W celu zaimportowania należy skorzystać z przycisku "Zaimportuj" i wskazać plik excela z danymi do importu. Po wciśnięciu przycisku "Zaimportuj" istnieje możliwość pobrania pustego jak i uzupełnionego przykładowymi danymi pliku szablonu importu.

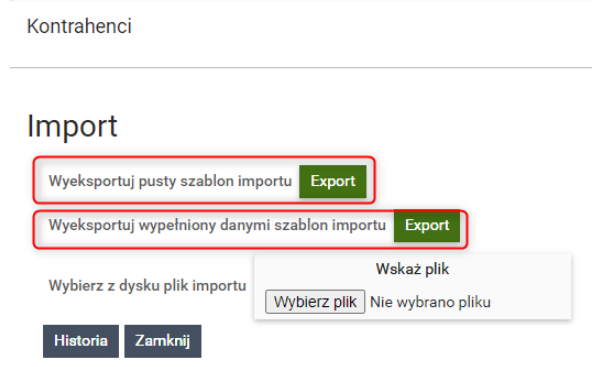

#### Rysunek 54 Import Kontrahentów

## <span id="page-48-0"></span>Użytkownicy

W widoku **Użytkownicy** dostępne są opcje dodawania, edytowania i usuwania użytkowników systemu. Można w nim również przypisać użytkownikom Role w systemie oraz zmienić hasło logowania do aplikacji. Widok dostępny jest tylko dla użytkowników z przypisaną rolą "Administrator biznesowy".

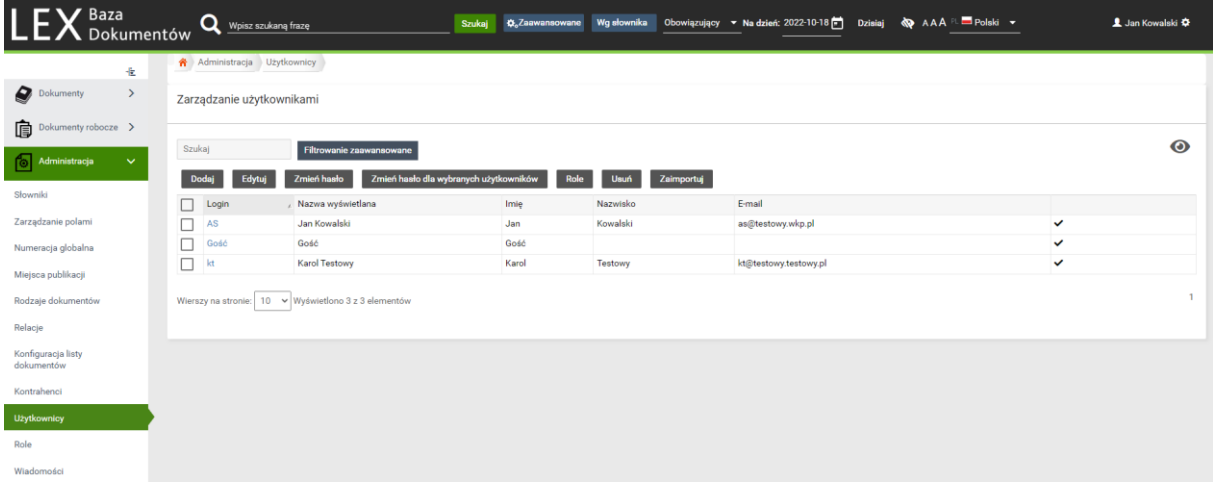

#### Rysunek 55 Widok Użytkownicy

Zarządzanie użytkownikami LEX Bazy Dokumentów polega na dodawaniu użytkowników programu i przydzielaniu im odpowiednich uprawnień. Kontami i uprawnieniami zarządza Administrator aplikacji

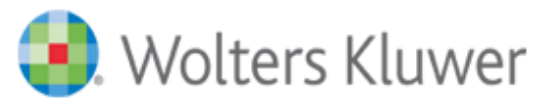

(użytkownik z przypisaną rolą Administrator Biznesowy), który może przydzielić użytkownikom jedną z ról systemowych.

W celu dodania nowego użytkownika należy użyć przycisku "Dodaj", który dostępny jest ponad listą użytkowników. Po wprowadzeniu i zapisaniu danych użytkownika w polach oznaczonych symbolem \* będą one widoczne w zakładce "Mój profil" danego użytkownika.

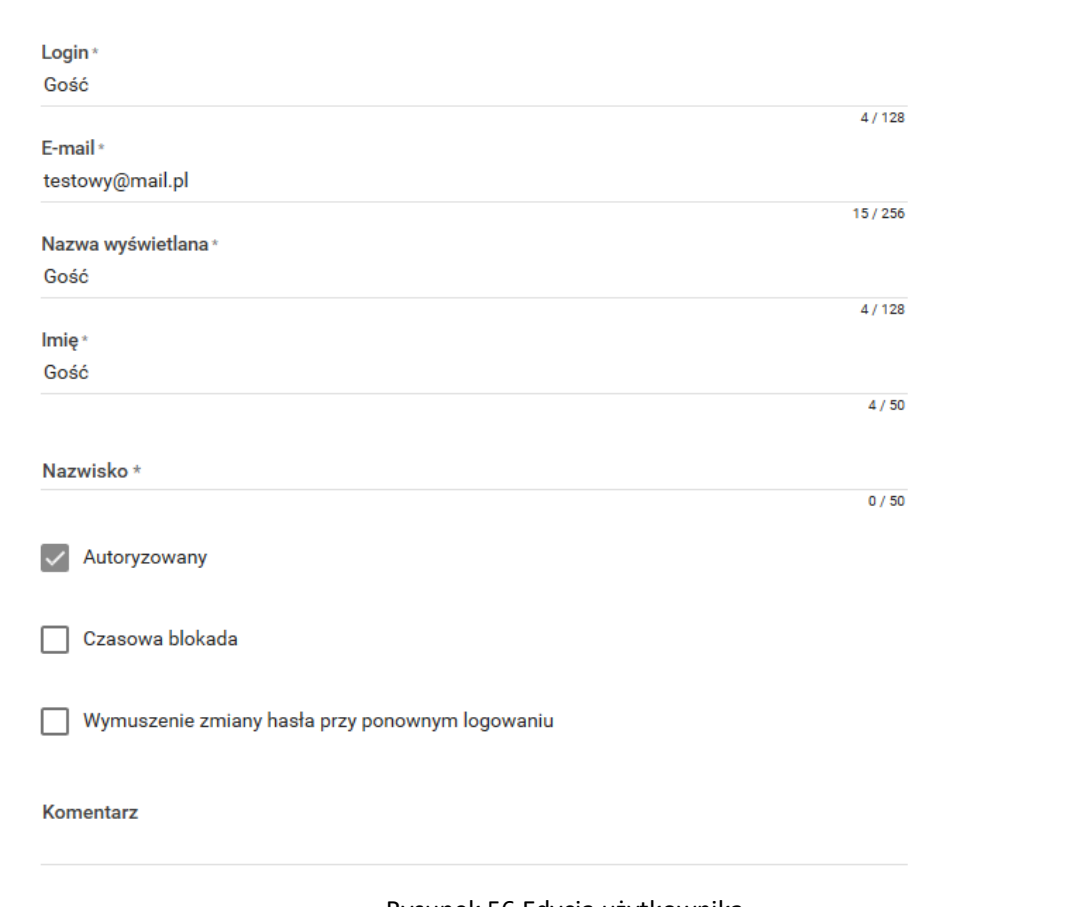

Zarządzanie użytkownikami

Rysunek 56 Edycja użytkownika

Następnie, należy zaznaczyć dodanego użytkownika na liście i użyć przycisku "Role", w celu przypisania odpowiednich ról użytkownikowi.

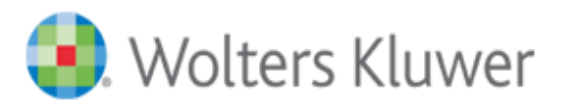

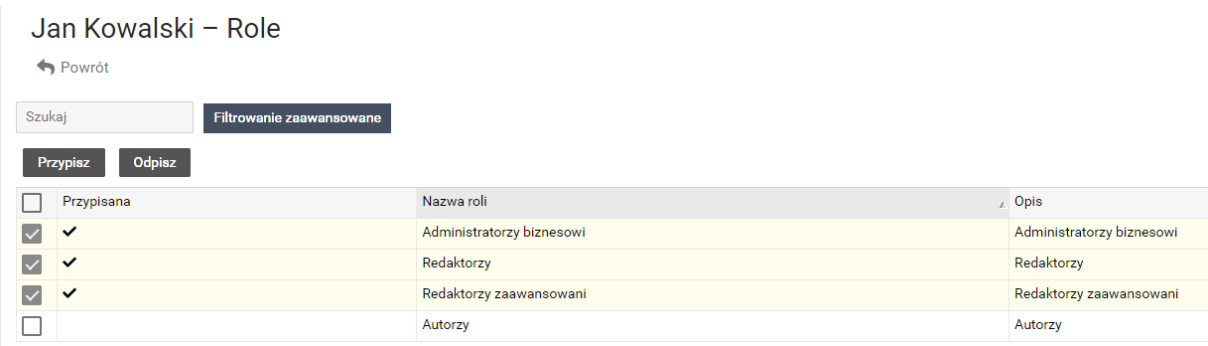

#### Rysunek 57 Przypisanie roli użytkownikowi

Użytkownik, przy pierwszym logowaniu będzie poproszony o zmianę hasła podanego podczas zakładania mu konta. Nowe hasło musi składać się co najmniej z 6 znaków, w tym co najmniej jedna duża litera i co najmniej jedna cyfra.

**Uwaga!!!** Nie należy usuwać użytkowników z listy, jeśli używali oni aplikacji. Usunięcie takiego użytkownika powoduję utracenie historii jego aktywności. W celu wyłączenia możliwości logowania dla takiego użytkownika, należy zaznaczyć go na liście, użyć przycisku "Edytuj", w otwartym oknie odznaczyć opcje "Autoryzowany" i zapisać zmiany.

W przypadku gdy użytkownik utraci swoje hasło, Administrator biznesowy ma możliwość przywrócenia hasła za pomocą przycisku "Zmień hasło" lub "Zmień hasło dla wybranych użytkowników" dostępnych nad listą użytkowników.

Jeśli istnieje taka potrzeba, użytkowników można do systemu zaimportować z pliku excela. W tym celu należy użyć przycisku "Zaimportuj". Po użyciu przycisku otwiera się widok pozwalający na:

- Pobranie szablonu pliku służącego do importu,
- Wskazanie pliku z danymi użytkowników, którzy mają zostać zaimportowani do aplikacji,
- Sprawdzenie historii przebiegu importu użytkowników.

W przypadku wielokrotnego podania błędnych danych do logowania, konto zostaje zablokowane. W celu odblokowania konta należy zaznaczyć je na liście użytkowników i użyć przycisku "Edytuj"

**Uwaga!!!** Na liście użytkowników domyślnie znajduje się użytkownik o nazwie "Gość".

Użytkownik ten umożliwia włączenie logowania anonimowego do systemu w trakcie wdrożenia aplikacji. Konto to ma dostęp tylko do wskazanych w trakcie dodawania dokumentów i nie ma możliwości otrzymywania powiadomień mailowych z systemu.

## <span id="page-50-0"></span>Role

W widoku **Role** dostępne są opcje dodawania, edytowania i usuwania ról użytkowników systemu. Widok dostępny jest tylko dla użytkowników z przypisaną rolą "Administrator biznesowy".

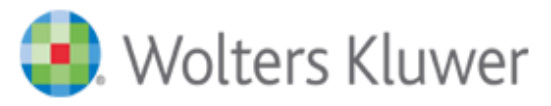

Po otworzeniu widoku Role widoczna jest lista ról domyślnie zdefiniowanych w aplikacji. Są to role:

- Administratorzy biznesowi zarządza uprawnieniami użytkowników oraz monitoruję ich pracę.
- Autorzy dodaje i modyfikuje wersję robocze dokumentów.
- Redaktorzy sprawdza i publikuje dokumenty robocze, przegląda, edytuje i usuwa akty własne.
- Redaktorzy zaawansowani sprawdza i publikuje dokumenty robocze, przegląda, edytuje i usuwa akty własne, modyfikuje skorowidz haseł, zmienia ustawienia aplikacji dotyczące bazy dokumentów. **UWAGA: aby móc dodawać dokumenty użytkownik dodany do roli Redaktorzy zaawansowani musi być równocześnie dodany do roli Redaktorzy.**

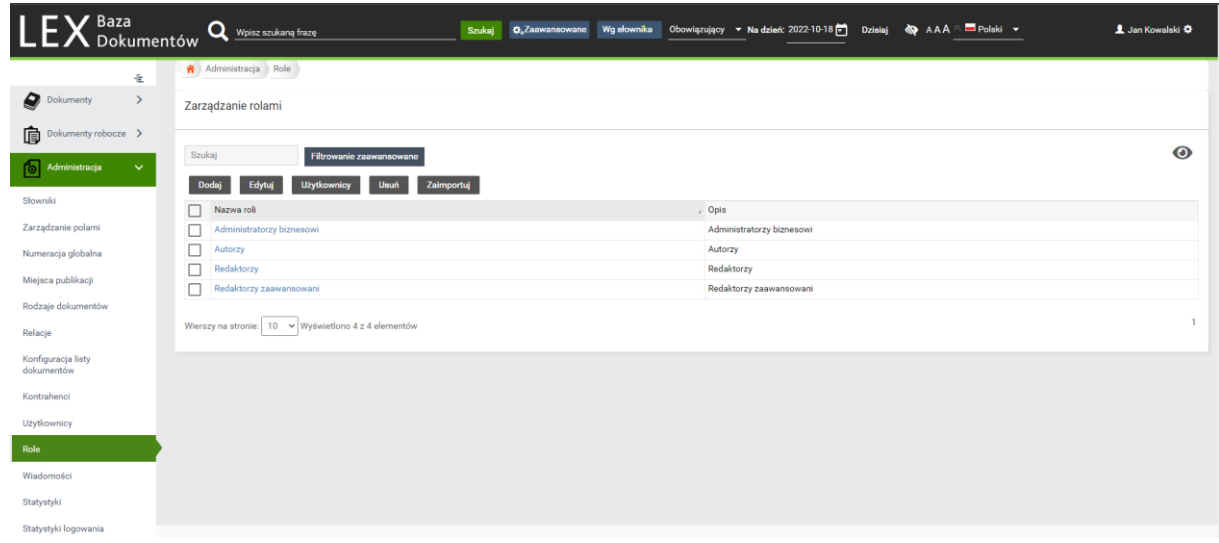

#### Rysunek 58 Widok Role

Oprócz powyższych, występuje rola "Wszyscy użytkownicy". Do tej roli są automatycznie przypisani wszyscy użytkownicy bez możliwości jej odebrania (rola niewidoczna na liście). Rola Wszyscy służy do bardziej szczegółowego zarządzania uprawnieniami do poszczególnych rodzajów dokumentów.

W celu dodania nowej roli, należy użyć przycisku "Dodaj", który znajduje się nad listą ról. W otworzonym widoku należy uzupełnić pola oznaczone symbolem \* i zapisać zmiany.

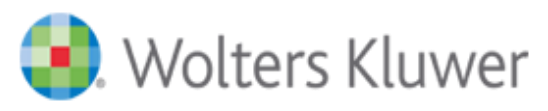

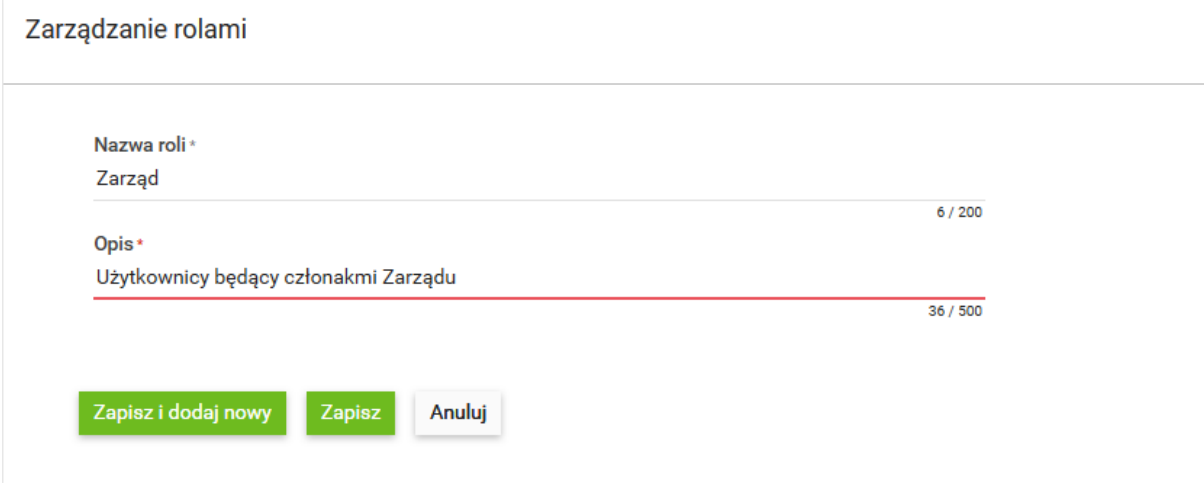

Rysunek 59 Definiowanie nowej roli

W celu przypisania roli do użytkowników należy zaznaczyć wybraną rolę na liście i skorzystać z przycisku "Użytkownicy". W otwartym widoku zaznaczamy wybranych użytkowników i używamy przycisku "Przypisz".

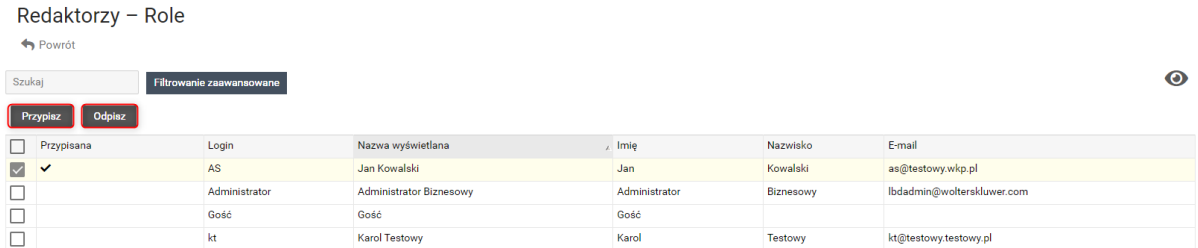

Rysunek 60 Przypisanie użytkowników do roli

# <span id="page-52-0"></span>Wiadomości

Widok **Wiadomości** pozwala na wysyłanie wiadomości email do pozostałych użytkowników aplikacji LEX Baza dokumentów.

W celu przygotowania wiadomości do wysłania należy kliknąć przycisk **Wybierz…** i w otwartym oknie przy pomocy kursora myszy najechać na konkretną rolę lub użytkownika w sekcji "Dostępni użytkownicy i role", wcisnąć lewy przycisk myszy i nie puszczając go przeciągnąć wybraną pozycję do sekcji "Wybrani Odbiorcy". Po wyborze należy kliknąć przycisk **Wybierz** na dole okna.

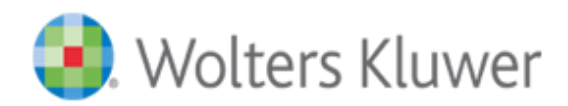

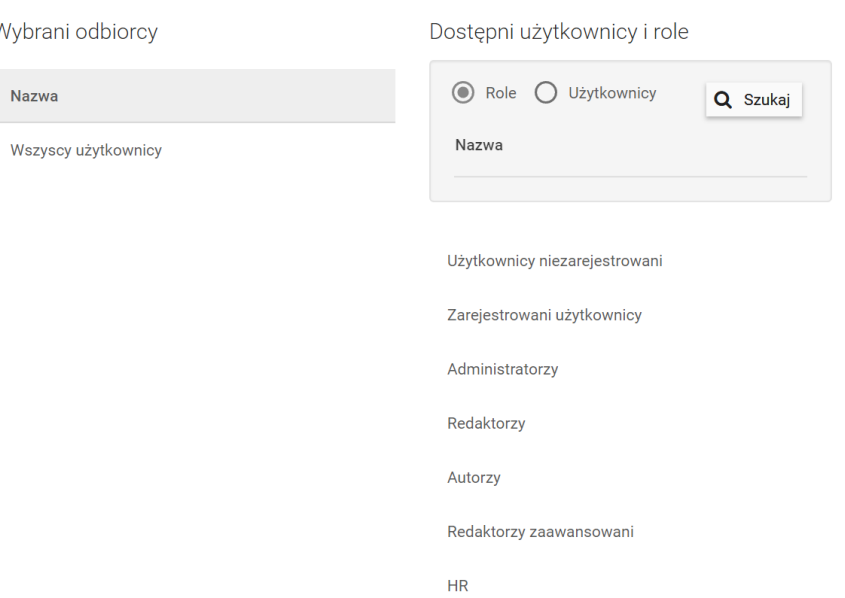

Rysunek 61 Wybór odbiorców wiadomości

Po wyborze odbiorców wiadomości email należy uzupełnić pola **Temat** i **Treść**, a następnie kliknąć przycisk **Wyślij**.

# Wysyłka wiadomości

 $\overline{\mathcal{L}}$ 

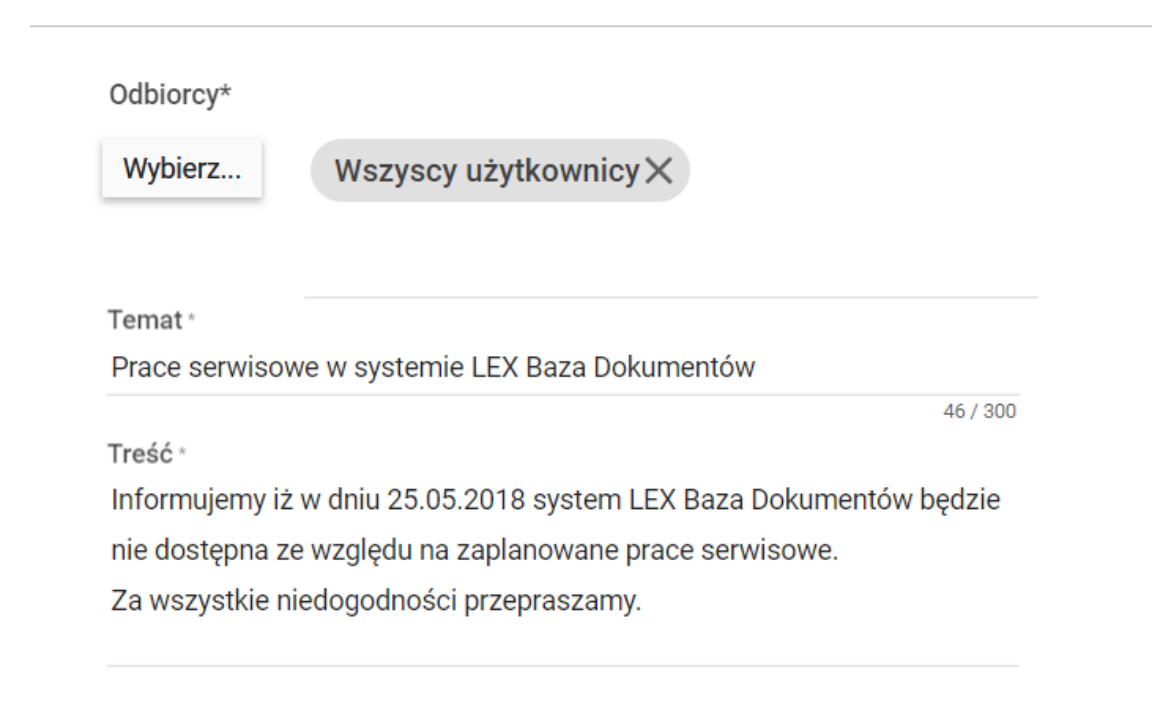

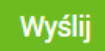

Rysunek 62 Tworzenie wiadomości

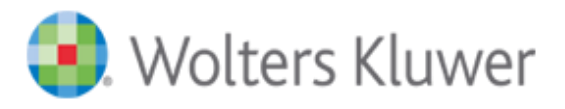

# <span id="page-54-0"></span>Statystyki

Widok **Statystyki** widoczny jest tylko dla użytkowników z przypisaną rolą Administrator Biznesowy. W widoku tym możliwe jest sprawdzenie operacji podglądu, utworzenia, edycji, usunięcia i pobrania pliku z treścią lub załączników dla wszystkich dokumentów znajdujących się w bazie aplikacji. Zestawienie operacji zawiera następujące informacje:

- Typ operacji,
- Data operacji,
- Numer wewnętrzny dokumentu,
- Sygnatura dokumentu,
- Opis (w przypadku operacji pobrania pliku z treścią lub załącznika pole zawiera nazwę pliku),
- Użytkownik.

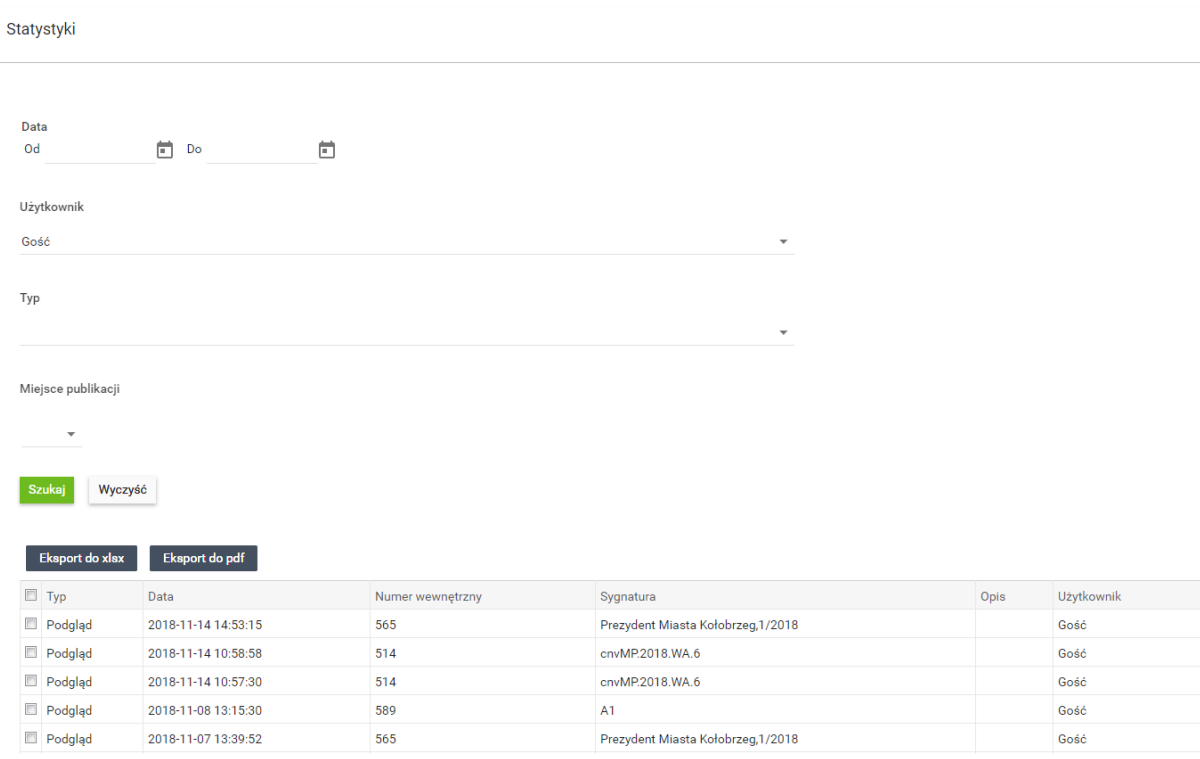

#### Rysunek 63 Widok Statystyki

Zestawienie to można zawęzić podając kryteria takie jak: data od i do operacji, użytkownik dokonujący operacji, typ operacji oraz wybór miejsca publikacji dokumentów. Gotowe zestawienie można wyeksportować do pliku w formacie xlsx lub pdf.

## <span id="page-54-1"></span>Statystyki logowania

Widok **Statystyki logowania** widoczny jest tylko dla użytkowników z przypisaną rolą Administrator Biznesowy. W widoku tym możliwe jest sprawdzenie operacji logowania poszczególnych użytkowników aplikacji. Domyślnie zestawienie operacji zawiera następujące informacje:

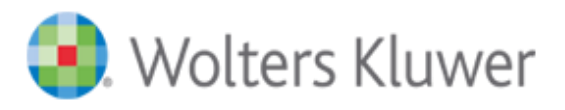

- Imię użytkownika,
- Nazwisko użytkownika,
- Email użytkownika,
- Role do jakich użytkownik jest przypisany,
- Liczba logowań.

Zestawienie to można zawęzić podając kryteria takie jak: data od i do logowania, nazwa użytkownika lub rola użytkownika. Gotowe zestawienie można wyeksportować do pliku w formacie xlsx.

Po zawężeniu kryteriów do konkretnego użytkownika możliwe jest wyświetlenie dokładnej daty i godziny dla każdej operacji zalogowania i wylogowania z systemu.

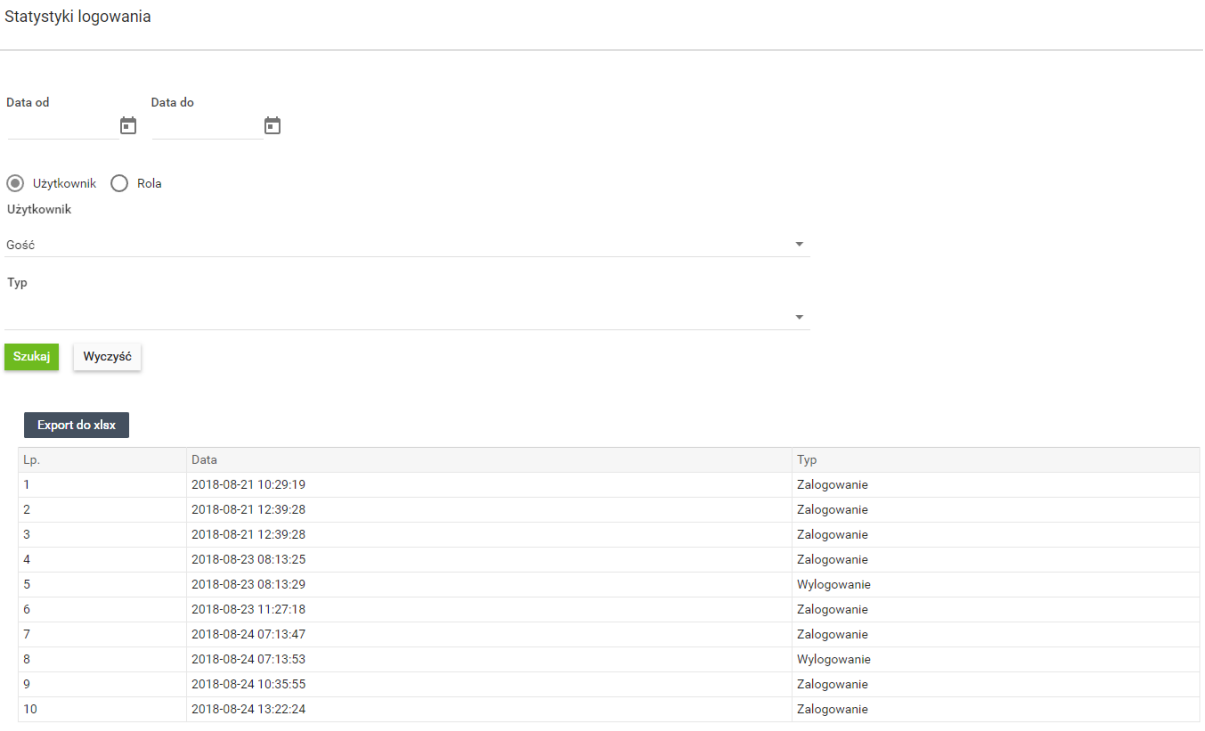

Rysunek 64 Widok Statystyki logowania

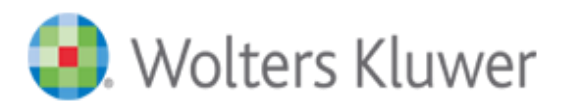

# <span id="page-56-0"></span>Dane osobowe

# <span id="page-56-1"></span>Zakres przechowywanych danych osobowych

W zbiorze danych przetwarzane są dane osobowe użytkowników systemu oraz dane osobowe zawarte w dokumentach dodanych do bazy przez użytkowników Licencjonobiorcy.

Użytkownicy jest zbiorem tablic, w których przechowywane są dane osobowe użytkowników aplikacji.

# <span id="page-56-2"></span>Struktura danych

W zbiorze danych przetwarzane są dane osobowe w zakresie:

Użytkownik:

a. dane do logowania (nazwę użytkownika, skrót hasła dostępu do systemu, imię, nazwisko użytkownika, adres email, rolę w systemie)

Dane logowania do systemu logowania Wolters Kluwer: b. dane do logowania (nazwę użytkownika, skrót hasła dostępu do systemu)

Dowolne inne dane osobowe zdefiniowane przez użytkowników systemu jako metadane opisujące dokumenty w bazie.

Dowolne dane umieszczone w plikach wgranych przez użytkowników systemu.